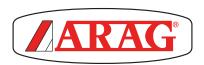

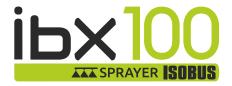

# **IBX100 ECU CONTROL UNIT**

( )

4679004 4679005

Object Pool rel. 1.2.6

INSTALLATION, USE AND MAINTENANCE

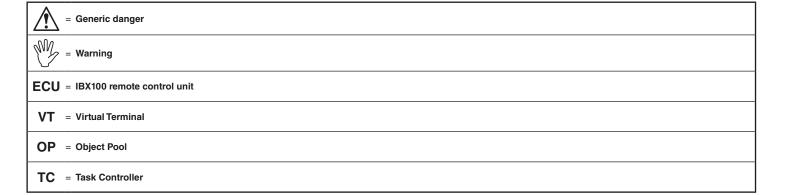

# **WARNING:**

THE NATIVE CONTROLS INSIDE YOUR VIRTUAL TERMINAL HAVE THE PRIORITY ON ALL THE CONTROLS DERIVING FROM THE IBX100. PLEASE, KEEP THIS IN MIND WHEN PROGRAMMING AND USING THE PRODUCT.

This manual is an integral part of the equipment to which it refers and must accompany the equipment in case of sale or change of ownership. Keep it for future reference; ARAG reserves the right to modify the specifications and instructions regarding the product at any time and without prior notice.

|                      | 1                                                        |
|----------------------|----------------------------------------------------------|
|                      | 4                                                        |
|                      | 4                                                        |
|                      | 4                                                        |
| nachine              | 5                                                        |
| ended composition    |                                                          |
| •                    |                                                          |
| •                    |                                                          |
|                      | 10                                                       |
|                      |                                                          |
|                      |                                                          |
|                      |                                                          |
|                      |                                                          |
| SECTION VALVES       | 13                                                       |
|                      |                                                          |
| ion                  | 14                                                       |
|                      |                                                          |
|                      |                                                          |
|                      |                                                          |
|                      |                                                          |
|                      |                                                          |
| _                    |                                                          |
|                      |                                                          |
|                      |                                                          |
|                      |                                                          |
| <u> </u>             |                                                          |
| •                    |                                                          |
|                      | 20                                                       |
|                      | 21                                                       |
|                      |                                                          |
| ·                    | 22                                                       |
|                      | 22<br>23                                                 |
|                      | 22<br>23<br>24                                           |
|                      | 22<br>23<br>24<br>24                                     |
|                      | 22<br>23<br>24<br>24<br>25                               |
|                      | 22<br>23<br>24<br>24<br>25<br>25                         |
| Dn                   | 22<br>23<br>24<br>24<br>25<br>25<br>26                   |
| ono value            | 22<br>23<br>24<br>24<br>25<br>25<br>26                   |
| ono value            | 22<br>23<br>24<br>25<br>25<br>26<br>26<br>27             |
| ono valuealuearation | 22<br>23<br>24<br>24<br>25<br>25<br>26<br>26<br>27<br>28 |
| onovaluealuearation  | 22<br>23<br>24<br>24<br>25<br>26<br>26<br>27<br>28<br>29 |
| ono valuealuearation | 22<br>23<br>24<br>25<br>25<br>26<br>27<br>28<br>29<br>30 |
|                      | g                                                        |

| 12 | Data a | and settings                                                                      | .32  |
|----|--------|-----------------------------------------------------------------------------------|------|
|    | 12.1   | Manage presets                                                                    | .32  |
|    | 12.2   | Working parameters                                                                | .34  |
|    | 12.3   | Info and alarms                                                                   | .35  |
|    | 12.4   | Implement settings                                                                | .36  |
|    | 12.5   | Job data                                                                          | .36  |
|    | 12.6   | Sprayer capability                                                                | .36  |
|    | 12.7   | System status                                                                     | .37  |
|    | 12.7.1 | Device status                                                                     | 37   |
|    | 12.7.2 | ISOBUS                                                                            | 38   |
|    | 12.7.3 | Auxiliary input status                                                            | 38   |
|    | 12.7.4 | System settings                                                                   | . 39 |
|    | 12.7.5 | Registration                                                                      |      |
|    | 12.7.6 | Seletron status                                                                   | 40   |
|    | 12.8   | User preferences                                                                  | .41  |
| 13 | Seletr | on connection                                                                     | .42  |
|    | 13.1   | ID Reset                                                                          | .43  |
|    | 13.2   | Seletron replacement                                                              | .44  |
|    | 13.2.1 | Preliminary Operations                                                            |      |
|    |        | Replacement procedure                                                             |      |
| 14 | Hea    |                                                                                   | 46   |
|    | 14.1   | "HOME" main screen                                                                |      |
| 4- |        |                                                                                   |      |
| 15 |        | unctions                                                                          | .47  |
|    | 15.1   | Output temporary increase and decrease                                            | 47   |
|    | 45.0   | Change target rate                                                                |      |
|    | 15.2   | Alarms                                                                            |      |
|    | 15.3   | Automatic functions                                                               |      |
|    |        | Application rate regulation                                                       |      |
|    |        | Test speed                                                                        |      |
|    |        | Nozzles selection                                                                 |      |
|    | 15.4   | Tank                                                                              |      |
|    | 15.5   | Main control and section management                                               |      |
|    |        | Controls WITH Auxiliary Input                                                     |      |
|    |        | Controls WITHOUT Auxiliary Input<br>End nozzles - FOR SYSTEMS WITH SELETRON, ONLY |      |
|    | 15.6   | *                                                                                 |      |
| 16 |        | enance / diagnostics / repairs                                                    |      |
|    | 16.1   | Cleaning rules                                                                    |      |
|    | 16.2   | Key to LED status                                                                 | .56  |
|    | 16.3   | Error messages                                                                    |      |
|    | 16.4   | Troubleshooting                                                                   | .58  |
| 17 | Techn  | ical data                                                                         | .59  |
|    | Power  | supply                                                                            | .59  |
| 18 |        | sal at the end of service                                                         |      |
|    |        |                                                                                   |      |
|    |        | ntee terms                                                                        |      |
| 20 | EU Co  | onformity declaration                                                             | .59  |

#### MANUAL USE MODES

The section of this manual dedicated to the installation contains information for installers. For this reason we have used technical terms without providing explanations which would be necessary for end users only.

THE INSTALLATION MUST BE CARRIED OUT BY AUTHORISED AND SKILLED PERSONNEL ONLY. THE MANUFACTURER IS NOT RESPONSIBLE FOR ANY OPERATION SPECIFIED IN THIS MANUAL CARRIED OUT BY UNAUTHORISED OR UNSKILLED PERSONNEL.

#### LIMITATIONS

The descriptions of the assembly phases refer to a "general" Virtual Terminal, so specific models will not be mentioned, unless a certain installation procedure concerns exclusively one VT type.

#### RESPONSIBILITY

The installer must carry out workmanlike installations and ensure to the end user the perfect operation of the whole system both with ARAG components only and other brands' components.

ARAG always recommends using its components to install control systems.

The installer will be held responsible for any malfunction if he decides to use other brands' components even without actually changing the system parts or harness.

The compatibility check with components and accessories of other manufacturers shall be carried out by the installer.

If the computer or the ARAG components installed together with other brands' components get damaged because of what stated above, no direct or indirect warranty will be provided.

#### 1 RISKS AND PROTECTIONS BEFORE ASSEMBLY

The job computer installation operations, except for the main connection (ISOBUS system, *Chap.* 7) must be performed with disconnected battery using suitable equipment as well as any type of necessary personal protection.

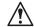

Use ONLY clean water for treatment tests and simulations: using chemicals during simulated treatment runs can seriously injure persons in the vicinity.

#### 2 INTENDED USE

The device you have purchased is a standard ISOBUS system, complying with the ISO11783 standard, to be applied to a crop spraying boom.

This device is designed to work on agricultural machinery for spraying and crop spraying applications.

The machine is designed and built in compliance with EN ISO 14982 standard

(Electromagnetic compatibility - Forestry and farming machines), harmonized with 2004/108/EC Directive.

## 3 PRECAUTIONS

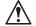

- Do not aim water jets at the equipment.
- Do not use solvents or fuel to clean the case outer surface.
- Do not clean equipment with direct water jets.
- Comply with the specified power voltage (12 VDC).
- In case of voltaic arc welding, remove connectors from device and disconnect the power cables.
- Only use ARAG genuine spare parts and accessories.

## 4 PACKAGE CONTENT

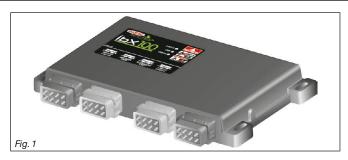

· Control unit

Wiring must be ordered separately (Ref. to ARAG general catalog)

## **POSITION ON FARMING MACHINE**

#### System recommended composition 5.1

To connect all parts of the system correctly, make sure to use the proper connection cables specified in Tab. 1 on page 6 are correct. Consider all possible variants

- type of system,
- type of Seletron units connected (single, twin or fourfold)
- number of nozzles per mechanical arm (of spraying boom)

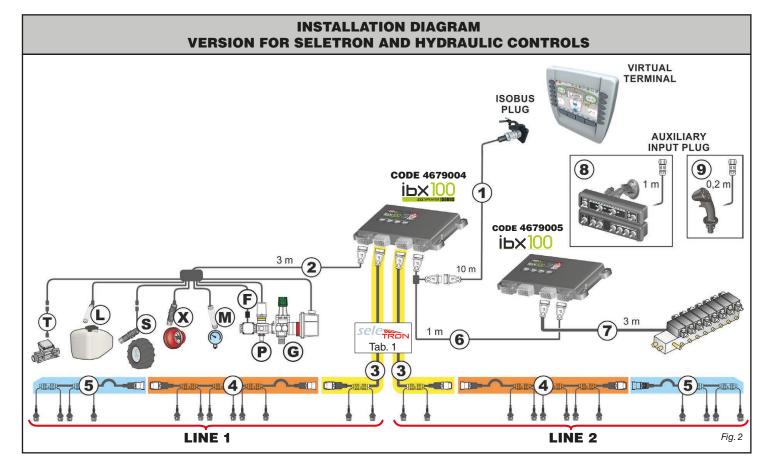

#### Legend of connection cables:

- Standard ISOBUS connector (ISOBUS PLUG)
- Sensors / control unit
- Head-end cable
- Extension cable
- Termination cable
- Hydraulic ECU
- Hydraulic unit
- 8 **Auxiliary Input**
- Joystick Explorer
- S Speed sensor
- Filling flowmeter RPM sensor X
- Level sensor
- Pressure sensor
- Flowmeter
- Control valve Main valve

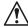

WARNING: SELETRON SYSTEM ALLOWS CONNECTING A MAXIMUM OF 100 SINGLE SELETRON UNITS OR 50 TWIN / FOURFOLD SELETRON UNITS\*.

\* ONLY 2 OF THE 4 NOZZLES CAN BE ACTIVATED AT THE SAME TIME.

CONTINUES > > >

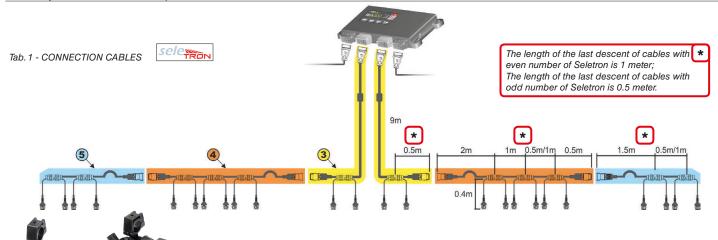

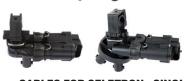

CABLES FOR SELETRON - SINGLE MAX. BOOM WIDTH 52 m CABLES FOR SELETRON -TWIN / FOURFOLD MAX. BOOM WIDTH 36 M 50 cm spacing

#### 3 - CENTRAL CABLES

| Code             | no. of SELETRON nozzle holders | Cable<br>length (m) |
|------------------|--------------------------------|---------------------|
| 467 491 C020.121 | 2                              | 2                   |
| 467 491 C020.120 | 2                              | 9,5                 |
| 467 491 C031.121 | 3                              | 2,5                 |
| 467 491 C031.120 | 3                              | 10                  |
| 467 491 C041.120 | 4                              | 10,5                |

#### 4 - PLUS EXTENSION CABLES

| Code             | no. of SELETRON nozzle holders | Cable<br>length (m) |  |  |
|------------------|--------------------------------|---------------------|--|--|
| 467 492 C031.100 | 3                              | 3                   |  |  |
| 467 492 C041.100 | 4                              | 3,5                 |  |  |
| 467 492 C051.100 | 5                              | 4                   |  |  |
| 467 492 C061.100 | 6                              | 4,5                 |  |  |
| 467 492 C071.100 | 7                              | 5                   |  |  |
| 467 492 C081.100 | 8                              | 5,5                 |  |  |
| 467 492 C091.100 | 9                              | 6                   |  |  |
| 467 492 C101.100 | 10                             | 6,5                 |  |  |
| 467 492 C111.100 | 11                             | 7                   |  |  |
| 467 492 C121.100 | 12                             | 7,5                 |  |  |
| 467 492 C131.100 | 13                             | 8                   |  |  |
| 467 492 C141.100 | 14                             | 8,5                 |  |  |
| 467 492 C151.100 | 15                             | 9                   |  |  |
| 467 492 C161.100 | 16                             | 9,5                 |  |  |
| 467 492 C171.100 | 17                             | 10                  |  |  |
| 467 492 C181.100 | 18                             | 10,5                |  |  |
| 467 492 C191.100 | 19                             | 11                  |  |  |
| 467 492 C201.100 | 20                             | 11,5                |  |  |

## 5 - PLUS TERMINATION CABLES

| 0 1 200 1 2 1 1 1 1 1 1 1 1 1 1 1 1 1 1 |                                |                     |  |  |
|-----------------------------------------|--------------------------------|---------------------|--|--|
| Code                                    | no. of SELETRON nozzle holders | Cable<br>length (m) |  |  |
| 467 493 C031.100                        | 3                              | 2                   |  |  |
| 467 493 C041.100                        | 4                              | 2,5                 |  |  |
| 467 493 C051.100                        | 5                              | 3                   |  |  |
| 467 493 C061.100                        | 6                              | 3,5                 |  |  |
| 467 493 C071.100                        | 7                              | 4                   |  |  |
| 467 493 C081.100                        | 8                              | 4,5                 |  |  |

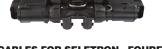

#### CABLES FOR SELETRON - FOURFOLD MAX. BOOM WIDTH 36 M 50 cm spacing

| 3 - CENTRAL CABLES |                                |                  |  |  |
|--------------------|--------------------------------|------------------|--|--|
| Code               | no. of SELETRON nozzle holders | Cable length (m) |  |  |
| 467 491 D020.101   | 2                              | 2                |  |  |
| 467 491 D020.120   | 2                              | 9,5              |  |  |
| 467 491 D031.101   | 3                              | 2,5              |  |  |
| 467 491 D031.120   | 3                              | 10               |  |  |

# 4 - PLUS EXTENSION CABLES

| Code             | no. of SELETRON nozzle holders | Cable<br>length (m) |
|------------------|--------------------------------|---------------------|
| 467 492 D031.100 | 3                              | 3                   |
| 467 492 D041.100 | 4                              | 3,5                 |
| 467 492 D051.100 | 5                              | 4                   |
| 467 492 D061.100 | 6                              | 4,5                 |
| 467 492 D071.100 | 7                              | 5                   |
| 467 492 D081.100 | 8                              | 5,5                 |
| 467 492 D091.100 | 9                              | 6                   |
| 467 492 D101.100 | 10                             | 6,5                 |
| 467 492 D111.100 | 11                             | 7                   |
| 467 492 D121.100 | 12                             | 7,5                 |
| 467 492 D131.100 | 13                             | 8                   |
| 467 492 D141.100 | 14                             | 8,5                 |
| 467 492 D151.100 | 15                             | 9                   |
| 467 492 D161.100 | 16                             | 9,5                 |
| 467 492 D171.100 | 17                             | 10                  |
| 467 492 D181.100 | 18                             | 10,5                |
| 467 492 D191.100 | 19                             | 11                  |
| 467 492 D201.100 | 20                             | 11,5                |

## 5 - PLUS TERMINATION CABLES

| Code |                  | no. of SELETRON nozzle holders | Cable length (m) |
|------|------------------|--------------------------------|------------------|
| 4    | 167 493 D031.100 | 3                              | 2                |
| 4    | 167 493 D041.100 | 4                              | 2,5              |
| 4    | 167 493 D051.100 | 5                              | 3                |
| 4    | 167 493 D061.100 | 6                              | 3,5              |
| 4    | 167 493 D071.100 | 7                              | 4                |
| 4    | 167 493 D081.100 | 8                              | 4.5              |

The cables for single and twin SELETRON feature 2 outputs per joint.

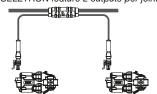

The cables for fourfold SELETRON feature 4 outputs per joint..

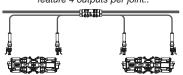

CONTINUES > > >

To connect all parts of the system correctly, make sure to use the proper connection cables. Consider any variants depending on system type.

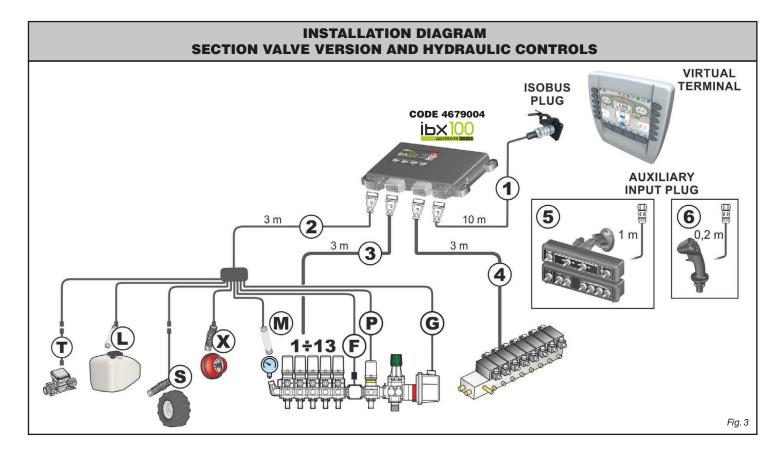

### Legend of connection cables:

- Standard ISOBUS connector (ISOBUS PLUG) 1
- Standard ISOBUS connector in Sensors / control unit (G + P)
  Control unit (section valves)
  Hydraulic unit
  Auxiliary Input
  Joystick Explorer
- 2 3 4 5

- 6
- Speed sensor
- Filling flowmeter RPM sensor
- Level sensor
- Pressure sensor
- Flowmeter
- Control valve
- Main valve

#### 5.2 Control unit fixing

Secure the control units on the back of the machine, close to the control unit and the hydraulic unit.

Consider all necessary connections of the device (par. 5.3), the cable length, and make sure there is enough space for connectors and cables. For any reference to the system configuration read par. 5.1.

Respect the mounting direction of the control units, as specified in Fig. 4 (connectors shall be facing down) Fasten the ECU using 4 bolts installed in the relevant slots ( $\bf A$ , Fig. 4).

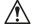

## Any other positioning is not allowed

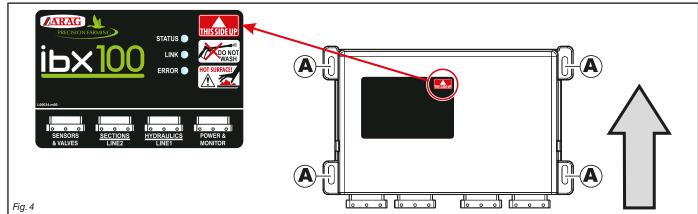

# **OVERALL DIMENSIONS**

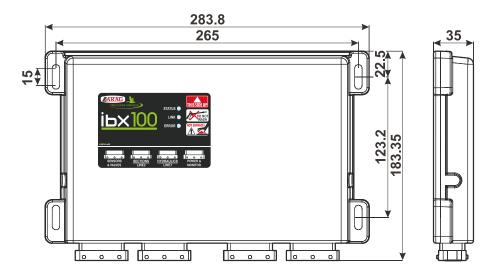

Fig. 5

Unit of measure: mm

## **IBX100 SPRAYER**

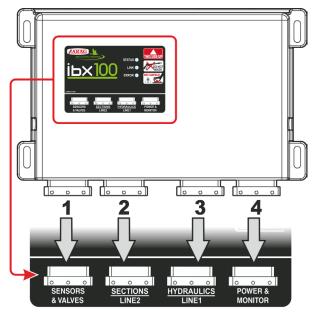

|                | CONNECTION POINTS                       | NUM |
|----------------|-----------------------------------------|-----|
|                | Control unit (G + P) + Sensors          | 1   |
| SYSTEM WITH    | Control unit (section valves)           | 2   |
| SECTION VALVES | Hydraulic unit                          | 3   |
| SYSTEM WITH    | Seletron - Line 2                       | 2   |
| SELETRON       | Seletron - Line 1                       | 3   |
|                | Standard ISOBUS connector (ISOBUS PLUG) | 4   |

Fig. 6

# (FOR SELETRON SYSTEMS, ONLY)

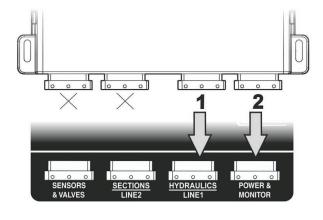

| NUM CONNECTION POINTS |                    |  |  |  |  |
|-----------------------|--------------------|--|--|--|--|
| 1                     | Hydraulic unit     |  |  |  |  |
| 2                     | ECU IBX100 Sprayer |  |  |  |  |

Fig. 7

#### 6 WIRING CONNECTIONS

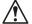

- Use only the cables provided with the ARAG computers.
- Take care not to break, pull, tear or cut the cables.
- . Use of unsuitable cables not provided by ARAG automatically voids the warranty.
- ARAG is not liable for damages to the equipment, persons or animals caused by failure to observe the above instructions.

#### 6.1 General precautions for a correct harness position

- · Securing the cables:
- secure the harness so that it does not interfere with moving parts;
- route the harnesses so that they cannot be damaged or broken by machine movements or twisting.
- Routing the cables to protect against water infiltrations:
- the cable branches must ALWAYS be face down (Fig. 8).

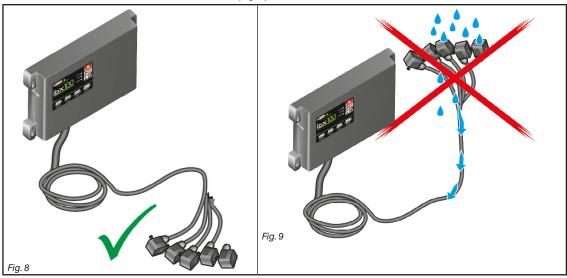

- Fitting the cables to the connection points:
- do not force the connectors by pushing too hard or bending them: the contacts may be damaged and compromise the system correct operation.

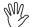

Use ONLY the cables and accessories indicated in the catalog, having technical features suitable for the use to be made of them.

## 6.2 Control unit (ECU) connection

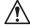

WARNING: DO NOT CONNECT THE ISOBUS CONNECTOR (Fig. 6 on page 9).
IT MUST BE CONNECTED ONLY AFTER INSTALLING ALL COMPONENTS (Chap. 7 ISOBUS system cable connection).

Connect wiring harnesses as indicated under par. 5.3; each of them must be connected to the corresponding socket on control unit. Close the unused connectors with the relevant caps provided in the package.

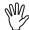

If they prove hard to insert, do not force them, but check the shown position.

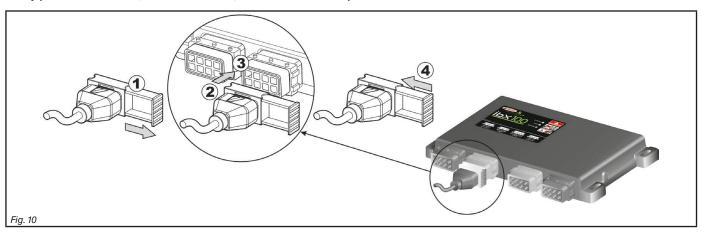

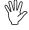

Some connectors are supplied with separate slide.

Manually fit the slide in the most convenient position allowing easy insertion and removal of the connector.

- Open connector slide (1, Fig. 10).
- Position connector (2) and insert it inside socket (3), then press: during this operation, take special care not to bend electric contacts.
- Close slide (4) until it locks in place.

#### 5.3 Securing the Seletron cables

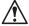

WARNING: DO NOT CONNECT THE CONNECTORS TO THE SELETRON NOZZLE HOLDERS. THE SELETRON ELECTRIC CONNECTORS MUST BE CONNECTED AT A LATER TIME, DURING THE PAIRING PROCEDURE (chap. "13 Seletron connection" on page 42).

Route the cable following these rules:

1 The Seletron units are connected to the ECU (Fig. 11) via two main wiring harnesses (1 and 2) each made up of three types of cables: head-end cable (3), extension cable (4) and termination cable (5);

the termination cable is indispensable in order to close circuit. The system will not operate without a termination cable.

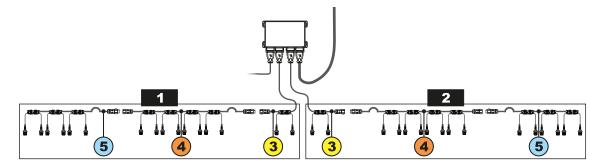

Fig. 11

Consider all necessary connections of the Seletron system, the cable length, and make sure there is enough space for connectors and cables. Secure the cables with ties to protect them from damage.

Thanks to the modular concept of the system, additional EXTENSION cables can be added to the circuit to connect additional nozzle holders and obtain the desired boom length.

To ensure proper operation of the system, observe the wiring diagram and use ONLY dedicated cables for the type of Seletron installed (Tab. 1 - CONNECTION CABLES on page 6).

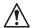

WARNING: THE CABLES DESIGNED FOR CONNECTING TWIN SELETRON UNITS ON BOOMS UP TO 24 M LONG SHOULD NEVER BE USED ON LONGER BOOMS.

2 ECU main control valve, flowmeter and pressure sensor must be installed in the front section of the machine; if needed, ONLY the sensors may be moved to a different position and connected using the extensions listed in the catalogue. Never use an extension for any other components unless you have so agreed with the ARAG Assistance Center.

**3** Choose and install the cables so that they retain some freedom of movement at boom joints.

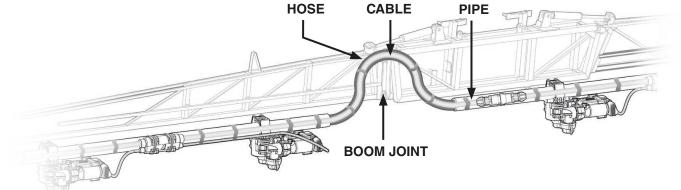

Fig. 12

4 ALWAYS secure the main cable connections (3, 4 and 5) to a stationary section of the boom; the head-end cable is longer than the termination to facilitate this.

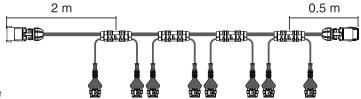

Fig. 13

- **5** Account for any possible boom movement when positioning and fixing the cables.
- **6** Respect the position of the connectors and do not force their insertion: the position is correct when guides **A** (*Fig. 17*) engage in the relevant slots.

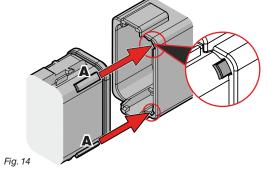

7 Carefully check that no connections or branches are positioned near moving parts and high enough to clear possible obstacles on the ground. Ensure that the Seletron nozzle holders do not become jammed with one another or touch any cables or delicate system areas when the boom is closed or folded away.

8 If space is limited and you need to bend a cable, be sure not to bend it too tight or it may get damaged.

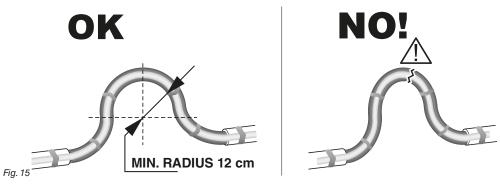

9 Position the cable so that branches A are equally spaced from Seletron connectors B.

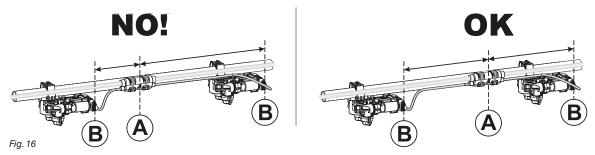

10 Secure the branches to the boom threading the ties through the suitable recesses.

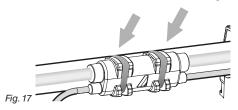

11 When installing a twin or fourfold nozzle holder, make sure that all connectors are facing the same direction, or the computer might select the wrong nozzle.

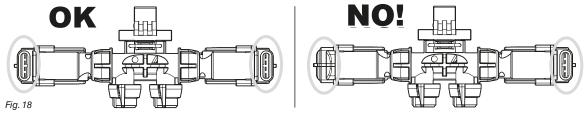

For special needs it is possible to install two nozzles on boom ends that can work instead of the standard outer nozzles.

Any Seletron connectors left unused must be closed using the suitable plugs (code ECS0075). The plugs must be ordered separately. When the connectors are plugged off, the Seletron is sealed. To avoid damaging the internal components, make sure that when using or cleaning the system the plugs and the connectors are not bare or inserted incorrectly.

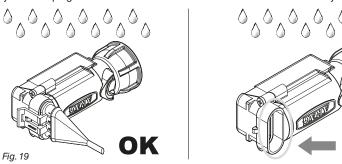

WARNING!
DO NOT CONNECT THE SELETRON
UNITS. THE SELETRON ELECTRIC
CONNECTORS MUST BE CONNECTED
AT A LATER TIME, DURING THE PAIRING
PROCEDURE (chap."13 Seletron
connection" on page 42).

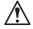

WARNING: TO AVOID DAMAGING ONE OR MORE DEVICES, MAKE SURE THAT NONE OF THE PARTS OF EACH SINGLE SELETRON (BODY, HARNESSES, ETC.) COME INTO CONTACT WITH MOVING PARTS AT ANY TIME WHEN THE SYSTEM IS IN USE (INSTALLATION, COMMISSIONING, USE AND SHUTDOWN OF THE FARMING MACHINE).

ARAG will not be held responsible for any damage to the system, people, animals or objects caused by failure to follow the guidelines outlined above.

## 6.4 Control unit valve connection - SYSTEM WITH SECTION VALVES

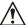

- The system works only if made up with 3-wire type valves.
- The computer only works if connected to the 3-wire type valves.
- Use ARAG valves: use of unsuitable valves not provided by ARAG automatically voids the warranty.

ARAG is not liable for damage to the equipment, persons or animals caused by failure to observe the above instructions.

- All valve connectors must be provided with seals before being connected (Fig. 21).
- Make sure the seals are correctly fitted to avoid water infiltration when using the control unit.

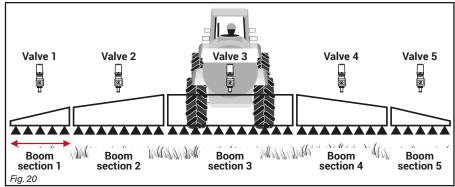

Connector 1 shall control the valve which in turn is connected to the boom section 1, and so on with the other valves.

Connect "connector 1" to "valve 1", and then the other connectors with increasing numbers from left to right.

The boom section 1 is the furthest from the machine on the left, looking at the machine from the rear side (*Fig.* 20).

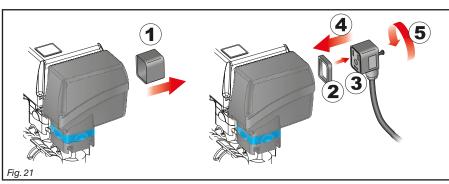

Fix the connectors to the relevant valves according to the initials indicated in your assembly general diagram (par. 5.1 System recommended composition)

- Remove the protection cap (1, Fig. 21) from the electric valve.
- Place the seal (2) onto the connector (3), and push the connector fully on (4): be careful not to bend the contacts upon insertion on the valve.
- Tighten the screw (5) fully home.

#### 6.5 Hydraulic valve connection

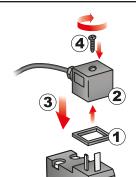

The system can control up to 9 hydraulic functions through double-acting valves.

Fix the connectors to the relevant valves according to the initials indicated in your assembly general diagram (par. 5.1).

- Position seal (1) onto connector (2), then connect the latter pressing it fully home (3): during this operation, take special care not to bend valve electric contacts.
- Insert screw inside connector, and screw it (4) until it is tightened.

The function of each switch on the hydraulic function control panel is described below.

• Connect the connector marked with "DD" to the pilot valve, and then the other connectors, as specified on the table:

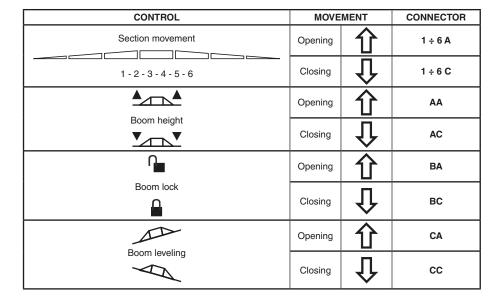

#### 6.6 Sensor connection

Fix the connectors to the relevant functions according to the initials indicated in your assembly general diagram (par. 5.1).

Harness cables are marked with a symbol denoting their functions: please see the table for correct harness connection.

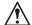

Use ARAG sensors: use of unsuitable sensors not provided by ARAG automatically voids the warranty.

ARAG is not liable for damage to the equipment, persons or animals caused by failure to observe the above instructions.

| ITEM | CONNECTION        |  |  |  |
|------|-------------------|--|--|--|
| F    | Flowmeter         |  |  |  |
| L    | Level sensor      |  |  |  |
| М    | Pressure sensor   |  |  |  |
| S    | Speed sensor      |  |  |  |
| т    | Filling flowmeter |  |  |  |
| х    | RPM sensor        |  |  |  |

- The products are supplied with the sensor installation instructions.

The following speed sensors can also be used as RPM sensors:

- inductive speed sensor (code 467100.086);
- magnetic speed sensor (code 467100.100).
- Connection of:
- flowmeter;
- pressure sensor;
- level sensor
- filling flowmeter;
- RPM sensor.

All ARAG sensors use the same type of connector. Connect the sensor connector to the relevant harness; make sure it is correctly fitted and push it until locking it.

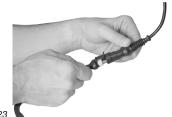

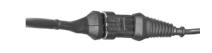

Fig. 23

Fig. 24

## ISOBUS SYSTEM CABLE CONNECTION

- 1. Connect the ISOBUS and IN-CAB cables.
- 2. Turn the VT on.
- 3. Wait for the OP complete loading (par. 8.1).

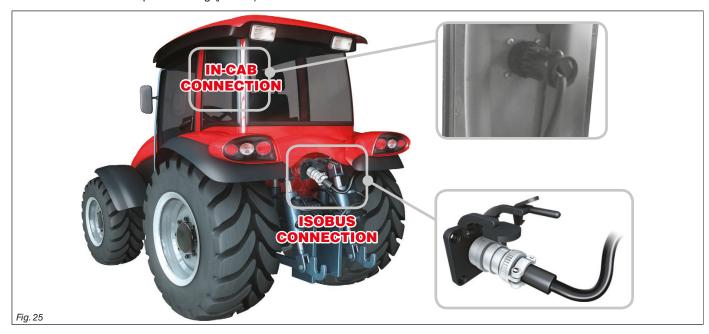

## 7.1 In-cab cable connection

Use the cable provided with the Auxiliary Input\* package.

Connection: fit the (in-cab connection connectors in Fig. 25), make sure they are properly connected and turn the ring nut clockwise until blocking.

\*ARAG Auxiliary Input control system is not compulsory on all systems, and must thus be ordered separately. Some VTs allow controlling section valves directly from monitor touch-screen panel.

#### 7.2 ISOBUS cable connection

Use the cable  ${f 1}$  (Fig. 2 / Fig. 3, par. 5.1 System recommended composition).

Connection: fix (ISOBUS connection connectors in Fig. 25); make sure they are properly connected and press until locking.

## 8 INTRODUCTION

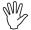

The images and the relevant description texts of this manual are indicative and they may vary according to the VT being used. In case of mismatch between the description herein and the information displayed on your VT, refer to the manual supplied with it

## 8.1 "OBJECT POOL" loading

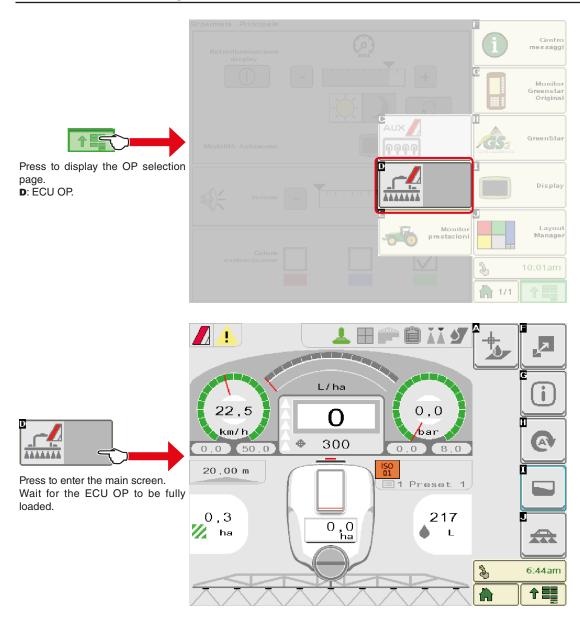

## SETUP

## 9.1 Tests and checks before programming

Before programming, ensure:

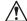

- that all components are correctly installed (control unit and sensors);
- the connection to the power source;
- the component connection (main control unit and sensors).

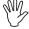

Failure to correctly connect system components or to use specified components might damage the device or its components.

#### 9.2 Command location

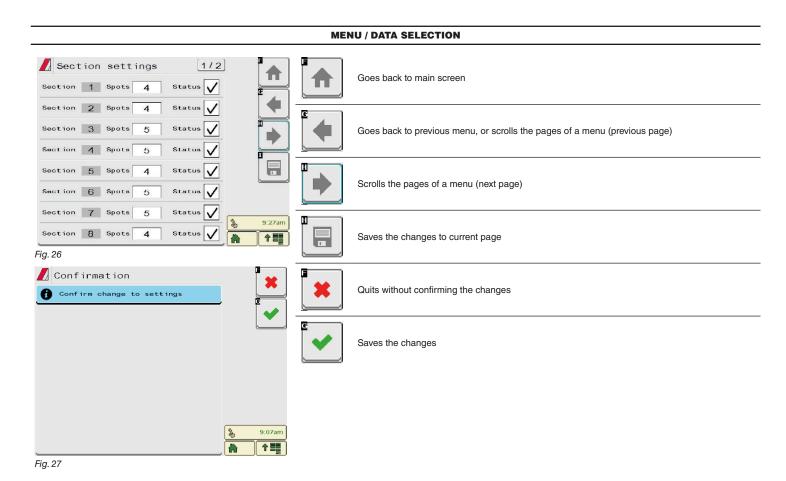

#### **ENTERING A NUMERIC VALUE**

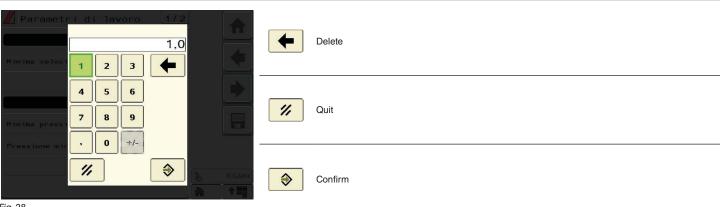

Fig. 28

#### 10 **IMPLEMENT SETTINGS > BASIC SETTINGS**

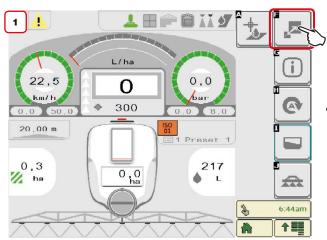

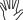

Upon first switching on, run the device basic settings.

For correct use of keys while programming refer to par. 9.2.

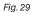

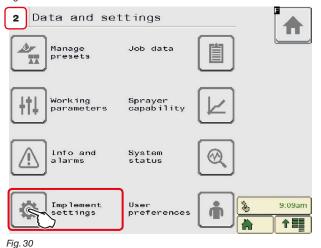

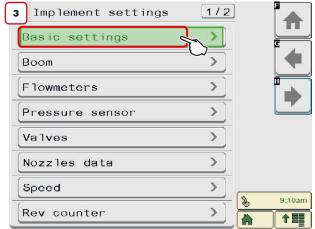

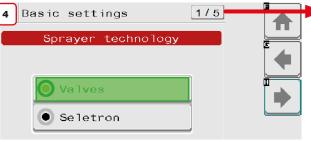

#### **BASIC SETTING PROCEDURE START**

- The VT starts the guided setup procedure: go through each step selecting the desired options.

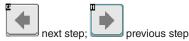

- As soon as the message Confirm change to settings appears, configuration is complete.

#### **BASIC SETTINGS MENU**

#### Sprayer technology

Valves: system with electric-activated valves - with gearmotor / Seletron: system with Seletron valves.

• Main valve type: main control valve installed on the control unit.

None / 2 ways (drain valve) / 3 ways (main valve).

• Spraying spot type: Seletron type.

1 single / 2 twin / 4 fourfold.

• Flowrate reference sensor: device used to calculate flowrate.

Flowmeter

**Pressure** sensor: measured pressure is used to calculate application rate.

Both: within the working limits the VT uses the flowmeter, otherwise it uses the pressure sensor, ONLY if properly configured.

## Terminal nozzle type

None

Fig. 32

Buffer zone: allows enabling the use of nozzles in the "Buffer zone" see par. "BUFFER ZONE" FUNCTION ENABLED.

"Fence": allows enabling the use of "Fence" nozzles see par. "FENCE NOZZLE" FUNCTION ENABLED.

• Tank level source: Device used to read tank level.

Manual: no device connected; Filling flowmeter; Level sensor.

YOU COMPLETED BASIC SETUP. WAIT FOR THE SYSTEM RESTART. NOW PROCEED TO ADVANCED SETUP DESCRIBED IN CHAP. 11.

#### 11 IMPLEMENT SETTINGS > ADVANCED SETUP

The computer can be set-up with all data required to ensure a correct distribution of the treatment product.

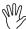

DEPENDING ON BASIC SETTINGS (CHAP.10), ITEMS AND MENU LAYOUT WILL CHANGE, AND DEVICE ADVANCED SETUP WILL CHANGE ACCORDINGLY. AN OVERVIEW OF NAVIGATION CAN BE FOUND IN Fig. 34.

This operation must be done once only, when installing the computer.

#### **ACCESS TO IMPLEMENT SETTINGS MENU**

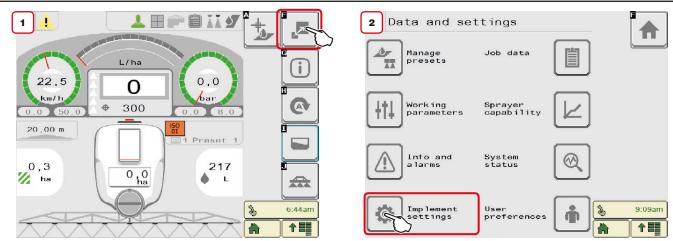

Fig. 33

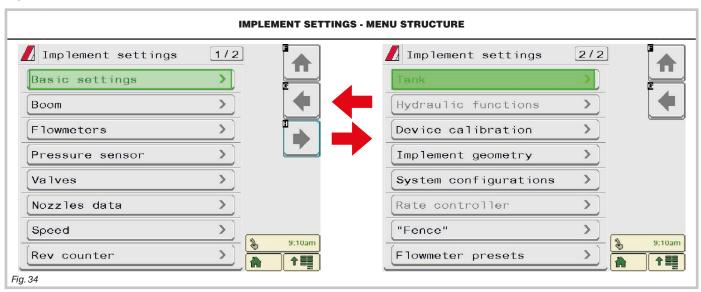

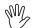

 $\mathcal{M}_{\mathcal{A}}$  The gray items cannot be edited.

For correct use of keys while programming refer to par. 9.2.

#### 11.1 Boom

- 1 Indicate the number of boom sections.
- 2 Indicate the distance between spraying points (nozzle holders).
- 3 Indicate the number of spraying points (nozzle holders) installed on each boom section.
  - 3a Repeat the setup for each section (Fig. 36).
  - 3b It allows to enable/disable specific boom sections. Repeat the setup for each section, by disabling the disconnected outputs.
- 4 The displayed number of valves / Seletron that can be managed depends on the type of VT connected to the system.

The VT could be able to manage just a limited number of sections, therefore, should it not be possible to manage all nozzle doors individually, the VT will group them so as to fully exploit the number of permitted sections.

5 Displays the type of installed end nozzles (Basic settings, chap. 10).

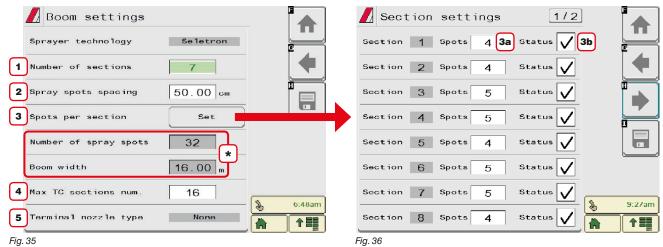

Depending on the selected settings, the total number of spraying points as well as the value of the boom width, displayed in Fig. 35, will change.

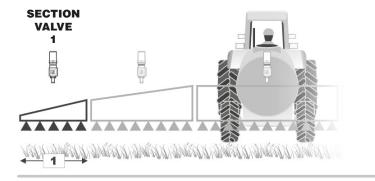

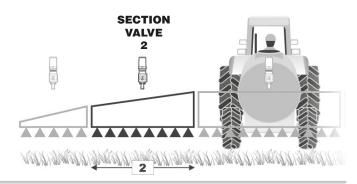

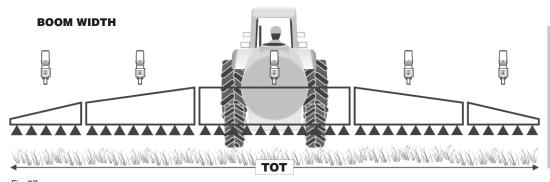

#### SELETRON SYSTEM:

The operator may choose the way in which the boom is subdivided into different sections: this is done in order to act on the corresponding control when closing sections manually.

With automatic management, instead, the computer acts on each single Seletron separately.

Fig. 37

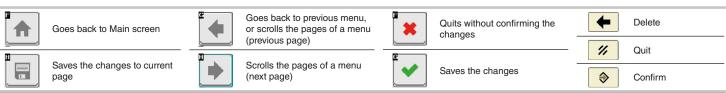

8

9:26am

个器

#### **Flowmeters**

This menu allows setting both flowmeter and filling flowmeter.

- 1 Set the installed flowmeter by selecting it from the list in Fig. 39 (use keys 2 to scroll items, and key 3 to confirm).
- 4 to confirm Constant.

My The items Minimum flowrate and Maximum flowrate can be modified only when the option Other is enabled.

\* Use keys H and G to move among the pages of Flowmeter (Fig. 38) and Filling flowmeter (Fig. 40).

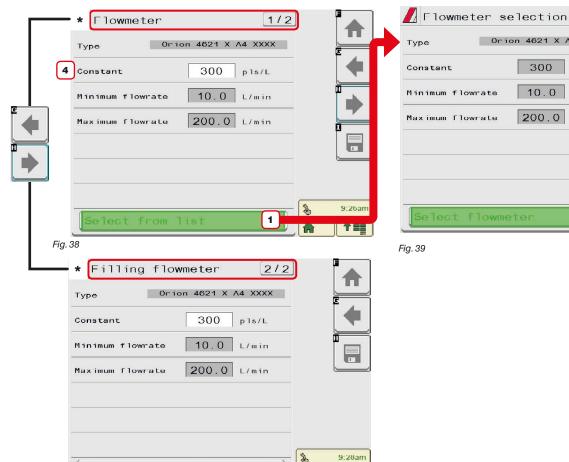

Fig. 40

List of available flowmeters and preset data:

Select from list

| ORION FLOWMETERS                       |       |         |       |              |       |              |
|----------------------------------------|-------|---------|-------|--------------|-------|--------------|
| Туре                                   | Cons  | tant    |       | imum<br>rate |       | imum<br>rate |
| 31.                                    | pls/l | pls/gal | l/min | GPM          | l/min | GPM          |
| 4621 x A0 xxxx                         | 6000  | 22710   | 0,5   | 0,10         | 10    | 2,6          |
| 4621 x A1 xxxx                         | 3000  | 11355   | 1     | 0,30         | 20    | 5,3          |
| 4621 x A2 xxxx                         | 1200  | 4542    | 2,5   | 0,70         | 50    | 13,2         |
| 4621 x A3 xxxx                         | 600   | 2271    | 5     | 1,30         | 100   | 26,4         |
| 462x x A4 xxxx                         | 300   | 1135    | 10    | 2,60         | 200   | 52,8         |
| 4622 x A5 xxxx                         | 150   | 568     | 20    | 5,30         | 400   | 105,7        |
| 4622 x A6 xxxx                         | 100   | 378     | 30    | 7,90         | 600   | 158,5        |
| <b>Other</b> 625 2366 10 2,60 200 52,8 |       |         |       |              |       |              |

ODION ELOWMETERS

| WOLF FLOWMETERS |          |         |                     |      |                     |       |  |
|-----------------|----------|---------|---------------------|------|---------------------|-------|--|
| Туре            | Constant |         | Minimum<br>flowrate |      | Maximum<br>flowrate |       |  |
|                 | pls/l    | pls/gal | l/min               | GPM  | l/min               | GPM   |  |
| 462 x 2 xxx     | 1025     | 3880    | 2,5                 | 0,7  | 50                  | 13,2  |  |
| 462 x 3 xxx     | 625      | 2366    | 5,0                 | 1,3  | 100                 | 26,4  |  |
| 462 x 4 xxx     | 250      | 946     | 10,0                | 2,6  | 200                 | 52,8  |  |
| 462 x 5 xxx     | 132      | 500     | 20,0                | 5,3  | 400                 | 105,7 |  |
| 462 x 7 xxx     | 60       | 227     | 40,0                | 10,6 | 800                 | 211,3 |  |

Orion 4621 X A4 XXXX

300 pls/L

10.0 L/min

200.0 L/min

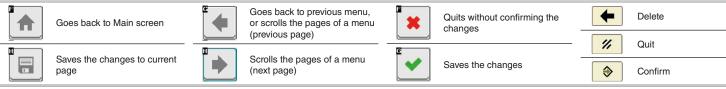

个器

#### 11.3 Pressure sensor

- **1** Set the installed pressure sensor by selecting it from list in *Fig.* 42 (use keys **2** to scroll items, and key **3** to confirm). The relevant configuration data will be automatically loaded (*Fig.* 41).
- 4 Activate pressure sensor.

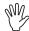

The item Maximum pressure can be modified only when the option Other is enabled.

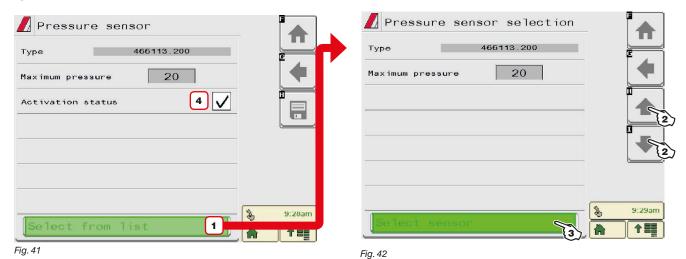

Depending on the basic settings (Flowrate reference sensor, chap. 10), the pressure sensor, once properly set up, can perform different functions:

- Pressure sensor: the pressure measured by the sensor is used to calculate the spray rate.
- Flowmeter: the pressure sensor displays ONLY the job pressure.
- Both: the pressure sensor displays the job pressure when the machine works within the flowmeter limits.

When the flowmeter operates outside the limits the pressure measured by the sensor is used to calculate the spray rate.

The table below indicates the values that are automatically set selecting the sensor code. If the installed sensor is not displayed, select **0ther** and enter the relevant values.

#### ARAG PRESSURE SENSOR

|            | Maximum pressure |     |  |  |  |
|------------|------------------|-----|--|--|--|
| Type       | bar              | PSI |  |  |  |
| 466113.200 | 20.0             | 290 |  |  |  |
| 466113.500 | 50.0             | 725 |  |  |  |
|            |                  |     |  |  |  |
| 0ther      | 50.0             | 725 |  |  |  |

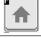

Goes back to Main screen

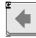

Goes back to previous menu, or scrolls the pages of a menu (previous page)

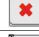

Quits without confirming the changes

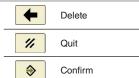

Saves the changes to current page

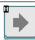

Scrolls the pages of a menu (next page)

#### 11.4 Valve settings

Set the type of valve installed on the system and the relevant values.

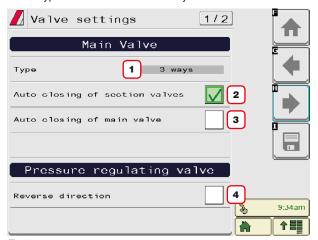

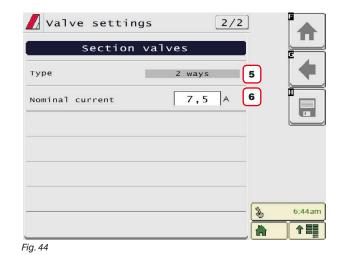

Fig. 43

1 Main Valve > Type

Main control valve installed. Available options are: None, 2 ways (drain valve), 3 ways (main valve).

The items Main Valve > Type is shown as a REMINDER: it is activated during the guided setup (chap. 10). It can not therefore be modified on this screen.

#### 2 Main Valve > Auto closing of section valves

Allows to enable/disable the section automatic closing when the main control valve is closed.

On a Seletron system, automatic <u>closing</u> of sections is enabled by default ("M" type).

# • "M" operation mode (option ):

section valves are opened or closed by acting on the main control valve depending on the way the controls of the single section valves are set, i.e.:
-if the controls of the sections are set to OFF, and the main control is operated, the sections will remain closed;

-if the control of one or more section valves is ON, by closing or opening the main valve, also the section valves will be closed or opened.

## **■** ENABLED MODE <u>CANNOT BE MODIFIED</u>:

this condition occurs when no main valve is installed on the system or the installed one is a 2 ways valve.

## • "P" operation mode (option L):

the section valves are controlled independently.

Control functions on the main valve do not affect section valve opening or closing.

#### 3 Main Valve > Auto closing of main valve

When all section valves are closed and this option is enabled, main valve automatic closing is performed as well.

Automatic closing of main valve enabled /

Automatic closing of main valve disabled).

#### 4 Pressure regulating valve > Reverse direction

Indicate the type of installed control valve. Available options are:

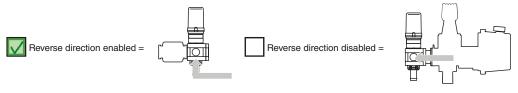

#### 5 Section valves > Type

Indicate the type of installed section valves. Available options are:

- 2 ways (valves without calibrated backflows)
- 3 ways (valves with calibrated backflows)

On a Seletron system, section valves are of the 2 ways type (without calibrated backflows) and are automatically set.

### 6 Section valves > Nominal current

FOR SELETRON SYSTEMS, ONLY

Enter the maximum operating current value for each section valve.

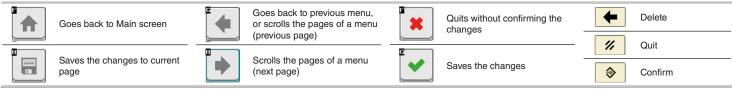

## 11.5 Nozzle data

Allows setting the values of 12 types of ISO nozzles and 6 "User" nozzles (A  $\div$  F).

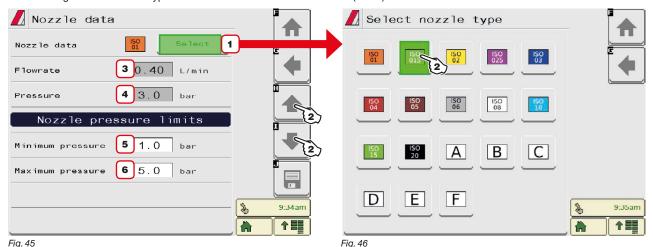

- **1 2** Select the nozzle you wish to set up (*Fig. 45* / *Fig. 46*); enter the relevant features (*Fig. 45*). If necessary, repeat the setup for each nozzle.
- 3 4 Set the reference flowrate and pressure for the selected nozzle.

The rate of the nozzle being used allows the VT to calculate the pressure without a pressure sensor.

The values for Flowrate and Pressure can be modified for "User" nozzles ONLY, not for ISO nozzles.

**5 - 6** Set the pressure limits for the selected nozzle.

Enable the relevant function on the Alarms menu **Info and alarms** (par. 12.3) if you want the computer to trigger an alarm when the nozzle is outside the set range.

For the procedure to be followed when an alarm occurs, please refer to par. 16.3.

#### 11.6 Speed settings

1 Allows to select the source for speed calculation.

Available options:

- Wheel sensor (ECU): ): When this option is enabled, the speed is calculated on the basis of the pulses received by the speed sensor installed on the wheel and connected to the ECU through a special harness. The wheel constant must be entered during the setup procedure (2).
- Tractor wheel: When this option is enabled, the speed is calculated on the basis of the pulses received by the speed sensor installed on the wheel and directly connected to VT. The wheel constant must be entered during the setup procedure (2).
- Tractor radar: Information concerning speed is received by the GPS, which is connected directly to the VT.
- Simulated speed: Allows to enable speed simulation in order to carry out adjustment tests even when the machine is stationary.
- 2 Enter the wheel constant value calculated with the suitable formula.
- 3 Enter the simulated speed value.

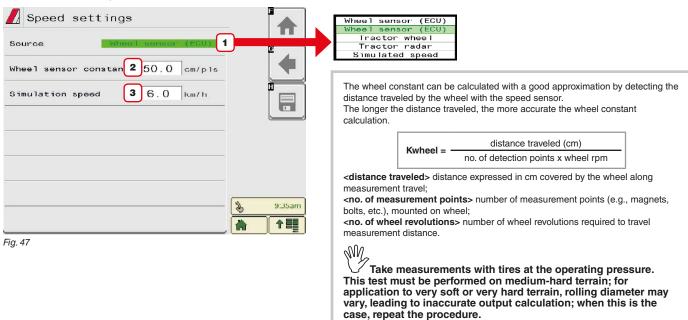

capacity with water.

During the test, cover the distance with the tank filled up to half

#### 11.7 Rev counter

- 1 Allows enabling/disabling rev counter status ( rev counter enabled / rev counter disabled).
- 2 Enter the values for the rev counter installed on the system.
- 3 4 Enable the relevant function on the Info and alarms menu (par. 12.3) if you want the VT to trigger an alarm when, during spraying, the measured RPM is outside the set range. For minimum speed, the control is active only when the spraying is active (main switch ON).
  For the procedure to be followed when an alarm occurs, please refer to par. 16.3.

5 Real-time displaying of the actual datum

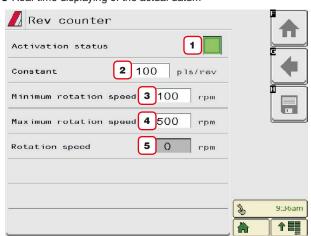

Fig. 48

#### 11.8 Tank

Allows setting the tank values.

1 Indicate range value. The tank alarm is triggered when, during spraying, the tank level falls below the set value (enable the special function inside menu Info and alarms, par. 12.3)

For the procedure to be followed when an alarm occurs, please refer to par. 16.3.

2 Indicate tank capacity.

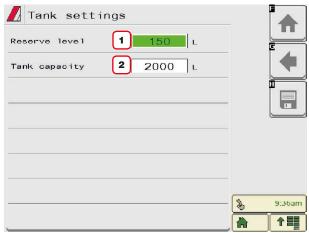

Fig. 49

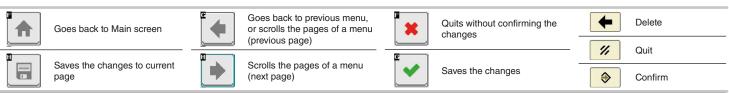

#### Device calibration

Allows to start calibration for the devices connected to the VT.

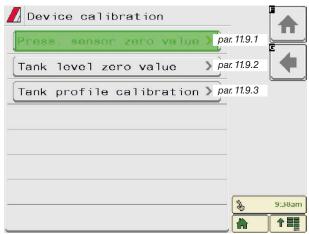

Fig. 50

#### 11.9.1 Press. sensor zero value

In case a pressure value other than zero is displayed despite the absence of pressure inside the circuit, it is necessary to perform zero calibration of

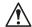

Before carrying out any operation, disable the pump by disconnecting it from the power supply. Make sure that the pump is correctly disabled, then open the main valve and all section valves.

- 1 Start the procedure by pressing Start.
- 2 Press Confirmation to reset the pressure sensor residual signal.

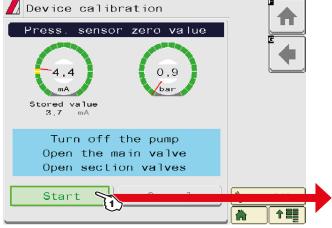

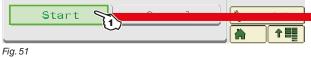

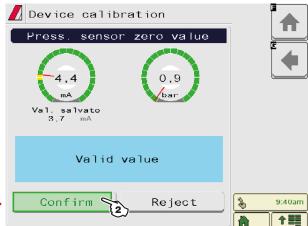

Value too low! Value too high! Unstable signal!

If this alarm is displayed, faulty pressure values have been detected: check the conditions described at the beginning of the paragraph (no residual pressure, disabled pump). If the problem persists, check the correct connection and operation of sensor.

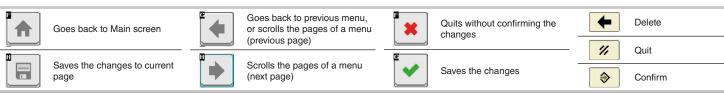

#### 11.9.2 Tank level zero value

If the VT detects the presence of fluid inside tank, even if empty, set the level sensor to zero;

To use this menu the level sensor must be active (Tank level source, chap. 10). PERFORM THE ADJUSTMENT WITH EMPTY TANK.

- 1 Start the procedure by pressing Start.
- 2 Press Confirmation to reset the level sensor residual signal.

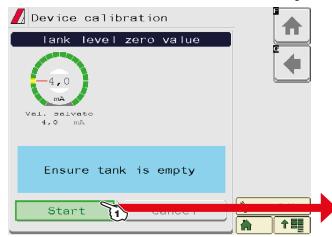

Device calibration

lank level zero value

4,0

MA

Val. salvato
4,0 mA

Valid value

Confirm

Reject

9:40am

Fig. 52

Value too low! Value too high! Unstable signal!

If this alarm is displayed, faulty values have been detected: check the conditions described at the beginning of the paragraph (no residual fluid, level sensor active). If the problem persists, check the correct connection and operation of sensor.

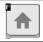

Goes back to Main screen

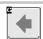

Goes back to previous menu, or scrolls the pages of a menu (previous page)

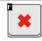

Quits without confirming the changes

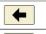

Delete

Saves the changes to current

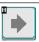

Scrolls the pages of a menu (next page)

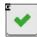

Saves the changes

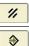

Quit

#### Tank profile calibration

The calibration of the tank profile is ONLY possible if a flowmeter is installed on the system

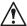

Before starting the procedure carry out the following operations:

- 1 Make sure that the main control is set to OFF
- 2 Fill the tank with clean water WITHOUT ADDING CHEMICAL SUBSTANCES. The tank must be full. Visually check the reached level.
- 3 Set the output to the maximum value by acting on the control valve control (nearly 7 s).

#### THE FLOWRATE MUST BE WITHIN THE FLOWMETER OPERATING RANGE.

- 4 Start the procedure by pressing Start.
- 5 Start the spraying system: open, in succession, all section valves and the main control (ON).

The display will show in real time the quantity of sprayed water and the calibration status.

6 When the tank is empty press Confirmation to end the procedure:

the value read by the level sensor must be lower than 5,0 mA and at least 10 liters must have been sprayed.

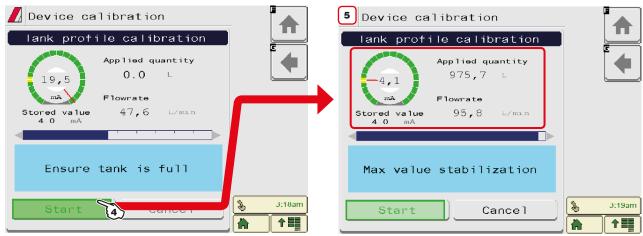

Fig. 53

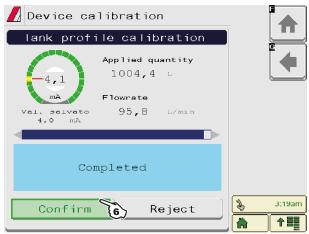

Fig. 54

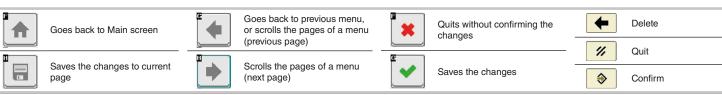

#### Implement geometry

- **1** Select the type of equipment connection.
- 2 3 4 Enter farming machine measures.

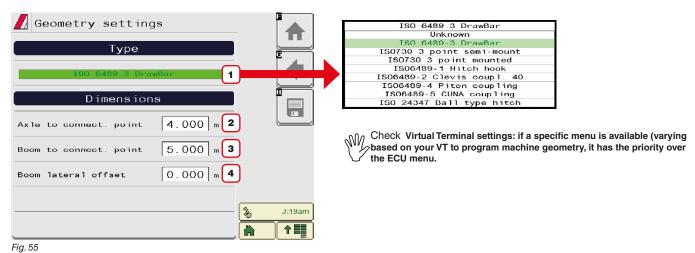

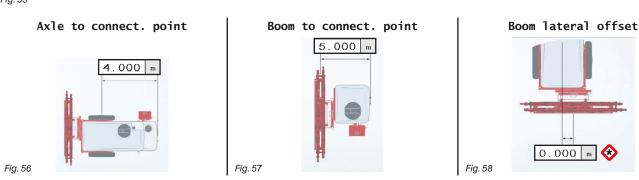

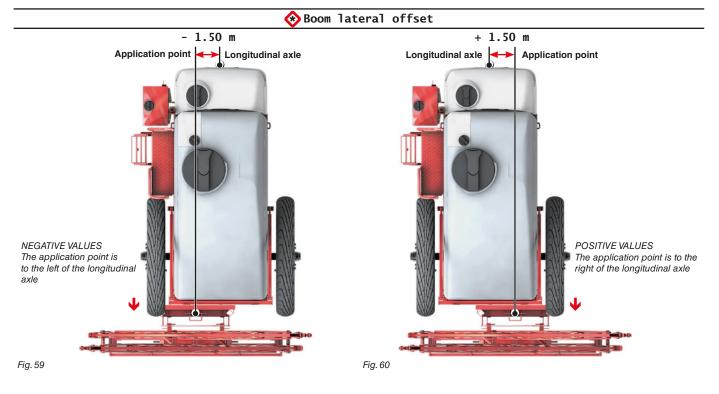

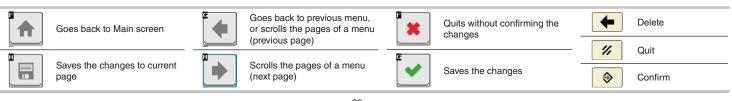

#### 11.11 System configurations

Set the device system options.

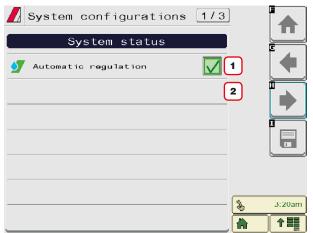

#### **SYSTEM STATUS**

1 The setting of this item makes **visible / invisible** the **Application rate regulation** function of the menu **Automatic functions** (par. 15.3.1).

2 The setting of this item enables nozzle manual selection.

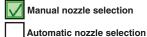

Nozzle selection modes are described in par. 15.3.3 Nozzles selection.

Fig. 61

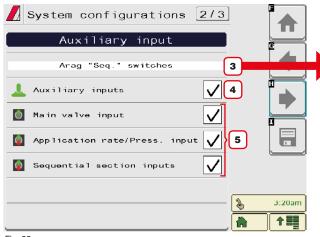

Fig. 62

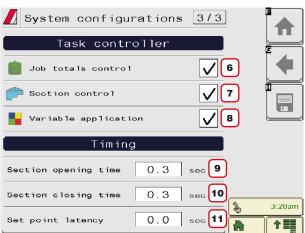

Fig. 63

#### **AUXILIARY INPUT**

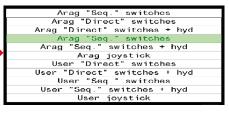

- 3 Select the type of auxiliary control (Auxiliary Input) connected to the VT.
- 4 Enable/ disable the auxiliary control selected in point 2.
- **5 Enable / disable** the displayed controls, linked to the selected Auxiliary Input type.

## TASK CONTROLLER

The VT can make some functions through the TC, ONLY IF THEY ARE enabled in this screen:

6 Enable / disable the job total counter control.

- 7 AEnable / disable (section and main) valve automatic closing.
- **8** Enable / disable the use of prescription maps for treatments with variable application.

#### TIMING

The correct management of valve timing, set on tool OP (IBX100), may vary based on the connected VT.

- $\boldsymbol{9}$  Indicate the time between the moment when the command is sent to the valves and the actual moment in which product output starts.
- **10** Indicate the time between the moment when the command is sent to the valves and the actual moment in which product output stops.
- **11** Adjustment parameter for variable applications (with the use of prescription maps): this datum is used to indicate the advance time of application rate adjustment when the machine approaches the area changeover of the prescription map.

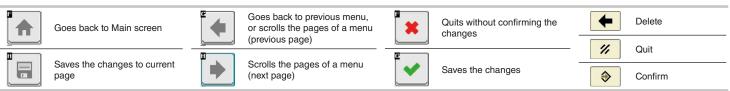

#### 11.12 "Fence"

Allows setting the characteristic data of "Fence" nozzle".

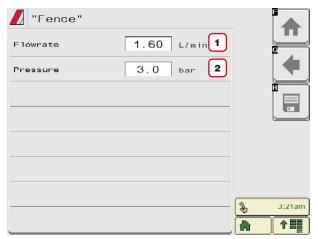

**1 - 2** Set the reference flowrate and pressure for the "Fence" nozzle. These data allow properly adjusting the application rate when "Fence" nozzles are activated.

Fig. 64

## 11.13 Flowmeter presets

Allows setting flowmeter data

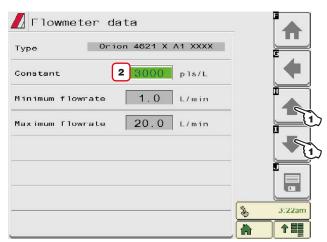

- 1 Select the flowmeter to be set with keys.
- 2 Set the Constant.
- The items Minimum flowrate and Maximum flowrate can be modified only when the option Other is enabled.

Fig. 65

Other

List of available flowmeters and preset data:

| Туре           | Constant |         | Minimum<br>flowrate |      | Maximum<br>flowrate |       |
|----------------|----------|---------|---------------------|------|---------------------|-------|
|                | pls/l    | pls/gal | l/min               | GPM  | l/min               | GPM   |
| 4621 x A0 xxxx | 6000     | 22710   | 0,5                 | 0,10 | 10                  | 2,6   |
| 4621 x A1 xxxx | 3000     | 11355   | 1                   | 0,30 | 20                  | 5,3   |
| 4621 x A2 xxxx | 1200     | 4542    | 2,5                 | 0,70 | 50                  | 13,2  |
| 4621 x A3 xxxx | 600      | 2271    | 5                   | 1,30 | 100                 | 26,4  |
| 462x x A4 xxxx | 300      | 1135    | 10                  | 2,60 | 200                 | 52,8  |
| 4622 x A5 xxxx | 150      | 568     | 20                  | 5,30 | 400                 | 105,7 |
| 4622 x A6 xxxx | 100      | 378     | 30                  | 7,90 | 600                 | 158,5 |

2366

625

2,60

200

52,8

10

**ORION FLOWMETERS** 

| WOLF FLOWMETERS |          |         |                     |      |                     |       |
|-----------------|----------|---------|---------------------|------|---------------------|-------|
| Туре            | Constant |         | Minimum<br>flowrate |      | Maximum<br>flowrate |       |
|                 | pls/l    | pls/gal | l/min               | GPM  | l/min               | GPM   |
| 462 x 2 xxx     | 1025     | 3880    | 2,5                 | 0,7  | 50                  | 13,2  |
| 462 x 3 xxx     | 625      | 2366    | 5,0                 | 1,3  | 100                 | 26,4  |
| 462 x 4 xxx     | 250      | 946     | 10,0                | 2,6  | 200                 | 52,8  |
| 462 x 5 xxx     | 132      | 500     | 20,0                | 5,3  | 400                 | 105,7 |
| 462 x 7 xxx     | 60       | 227     | 40,0                | 10,6 | 800                 | 211,3 |

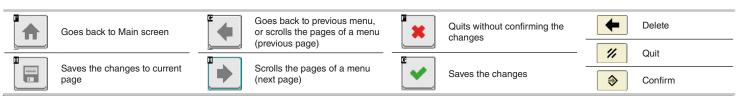

#### 12 DATA AND SETTINGS

#### 12.1 Manage presets

This menu allows:

- Setting 20 different treatment configurations (Preset).
- Activating one configuration among the preset ones.
- Consulting the job data of the selected treatment (Preset) pages "Totals" and "Averages" in Fig. 69.

#### **PRESET SETTING**

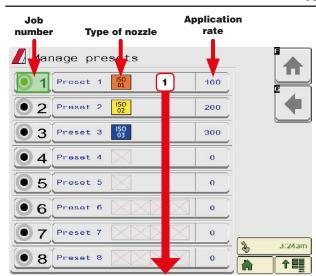

Features to set for each Preset:

- 1 Select the **Preset** to be set
- 2 Type in the name.
- 3 Enter the application rate value (L/Ha).
- **4** Select the type of nozzle among the suggested ones: 12 types of ISO nozzles and 6 customized nozzles.

**Nozzle type**: thanks to multiple nozzle holders (twin or fourfold Seletron units), it changes the number of nozzles to be programmed (2 or 4).

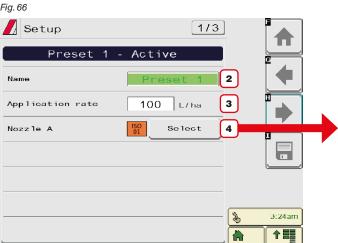

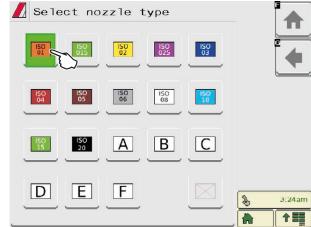

Fig. 67

CONTINUES

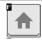

Goes back to Main screen

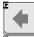

Goes back to previous menu, or scrolls the pages of a menu (previous page)

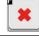

Quits without confirming the changes

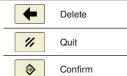

Saves the changes to current page

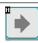

Scrolls the pages of a menu (next page)

Saves the changes

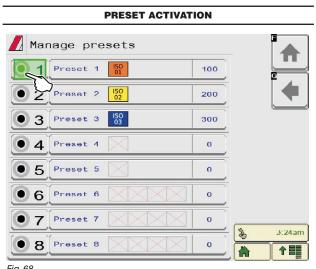

Fig. 68

#### **CONSULTATION OF JOB DATA OF THE SELECTED PRESET**

- Select the Preset.
- Use key 1 to scroll pages and key 2 to delete the job data;

WARNING: total counters and average values are simultaneously deleted.

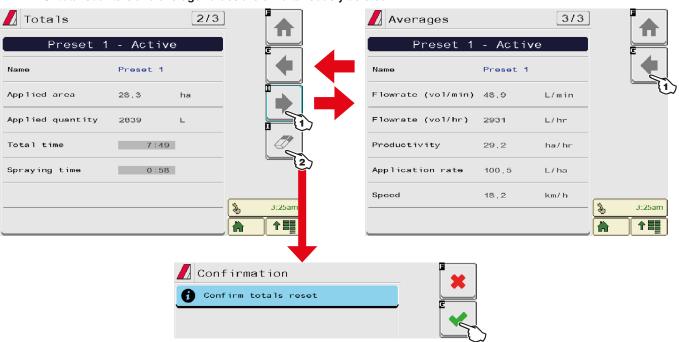

Fig. 69

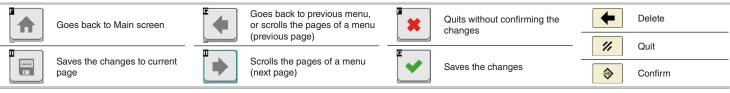

#### 12.2 Working parameters

Set the farming machine job limits.

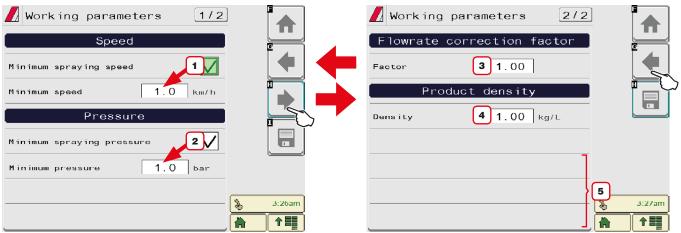

Fig. 70

- 1 To configure the items on this menu, you must enable the speed limit. Set the minimum spraying speed: the VT closes the main valve when the tractor speed is lower than the set value.
- 2 To configure the items on this menu, you must enable the pressure limit. Set the minimum spraying pressure: the VT blocks the automatic regulation of the proportional valve when the pressure is lower than the set value.
- **3** When using a paddle flowmeter and the sprayed fluid has a different viscosity than that of water, the VT could display wrong measurements; to correct them change the flowrate correction factor:
- if at the end of the spraying the tank still contains fluid, reduce the factor;
- if the fluid finishes before the job has ended, increase the factor.
- Flowmeters of the ORION series (code 462xxx) are not affected by the viscosity difference of the fluids: set the value to 1.00.
- 4 If the sprayed fluid is lighter than water, the device may indicate wrong measurements; to correct this measurement, edit the sprayed liquid weight, referred to 1 liter of product. A tank level sensor must be installed.
- 5 Enable item Regulating valve positioning to enable this function, to be used with a control unit without calibrated backflows and with the active automatic management of spraying points (Seletron systems).

  OPERATION

When spraying is interrupted during treatment by setting main control to OFF (i.e. at the end of the field), the control valve fully opens to reduce system pressure to the minimum level.

When spraying is restored (main control set to ON), the control valve partially closes to restore output to the correct pressure level.

Use this function to set the Flowrate limit (with main control set to OFF), under which the control valve closes for the duration of the set Activation time, so as to increase the pressure level before main control is set to ON and to restore the correct treatment in the shortest delay.

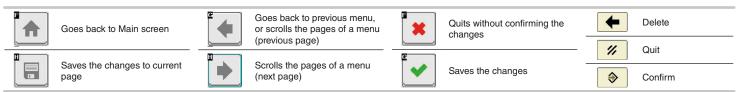

#### 12.3 Info and alarms

From this menu you can enable alarm visual and acoustic notifications when the related event occurs.

Alarm enabled / Alarm disabled.

For the procedure to be followed when an alarm occurs, please refer to par. 16.3 Error messages.

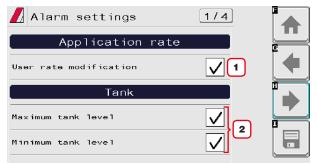

#### **APPLICATION RATE ALARM**

1 Alarm active when user changes the application rate during treatment (par. 15.1).

#### TANK ALARMS

**2** One of the two alarms activates if tank (minimum or maximum) level is not within the set values (par. 11.8).

Fig. 71

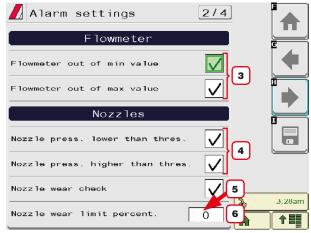

#### **FLOWMETER ALARMS**

**3** Outside the range set in the **Minimum flowrate** / **Maximum flowrate** menus (par. 11.2 Flowmeters), the VT triggers an alarm.

#### **NOZZLE ALARMS**

- **4** Outside the range set in the **Minimum pressure** / **Maximum pressure** menus (par. 11.5 Nozzle data), the VT triggers an alarm.
- 5 Enable/disable nozzle wear check and set the tolerance threshold in point 6.
- **6** Set the acceptable threshold: the VT compares the effective rate read by the flowmeter and the one calculated by the pressure sensor.

When the difference between the two rate values exceeds the set percentage the alarm is triggered.

Fig. 72

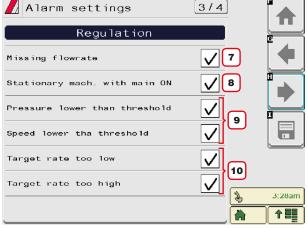

#### ADJUSTMENT ALARMS

- 7 Alarm is activated with main control ON, but rate at zero.
- 8 Alarm is activated with main control ON with machine stopped.
- 9 Alarms are activated if pressure, or speed, do not reach the set limit values (par. 12.2).
- **10** Alarm is activated if the output (I/ha or GPM) is different from the set application rate (par. 12.1).

Fig. 73

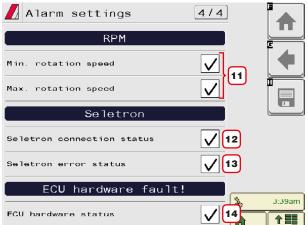

#### **RPM ALARMS**

11 Outside the range set in the **Minimum rotation speed** / **Maximum rotation speed** menus (par. 11.7 Rev counter), the VT triggers an alarm.

#### **SELETRON ALARMS**

Alarms relating to Seletron valves (Basic settings, chap. 10):

- 12 Alarm is activated when (one or more) spraying points do not respond.
- 13 Alarm is activated when the input voltage on one or more spraying points is too low.

#### HARDWARE ALARMS

14 Enable / disable ECU hardware status alarm.

Fig. 74

#### 12.4 Implement settings

Consult chap. 11 Implement settings > Advanced setup.

#### 12.5 Job data

Allows user to view total spraying data, concerning sprayed area and work time.

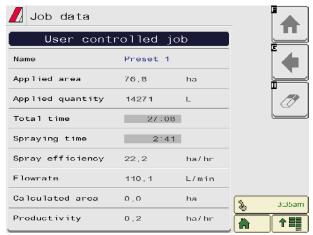

Fig. 75

12.6

## Sprayer capability

Allows checking treatment performance based on speed, configurations and nozzles installed on the machine.

WARNING: guidance information and all accessory functions are disabled. Displayed items are READ-ONLY.

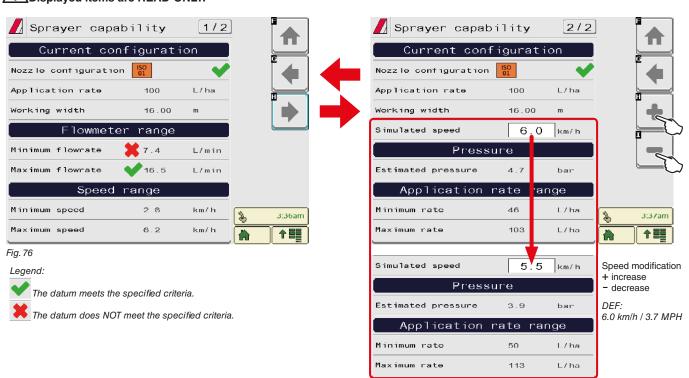

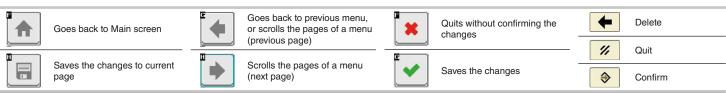

#### 12.7 System status

Allows checking the correct operation of the system. Groups several categories.

Displayed items are READ-ONLY.

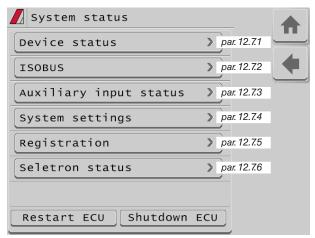

Fig. 77

# 12.7.1 Device status

Displays system information.

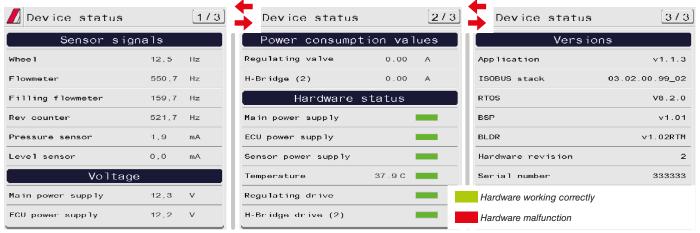

Fig. 78

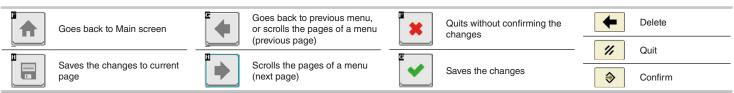

## 12.7.2 ISOBUS

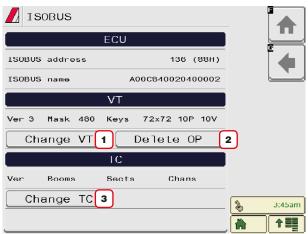

Fig. 79

Displays information on ISOBUS protocol.

- 1 Allows displaying the OP on another VT, if any, present on the ISOBUS line.
- 2 Allows deleting and reloading the ECU OP.
- 3 Allows reloading the TC.

## 12.7.3 Auxiliary input status

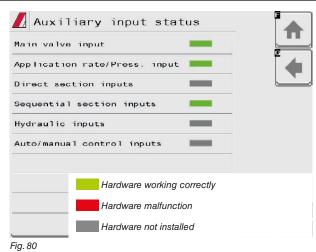

Checks the connection of the Auxiliary Input.

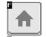

Goes back to Main screen

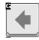

Goes back to previous menu, or scrolls the pages of a menu (previous page)

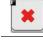

Quits without confirming the changes

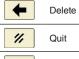

Saves the ch page

Saves the changes to current page

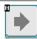

Scrolls the pages of a menu (next page)

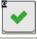

Saves the changes

Confirm

## System settings

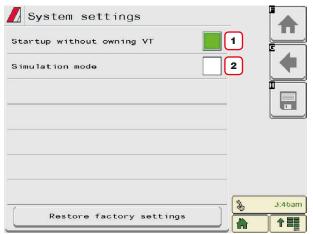

1 This function acts on OP job screen loading mode, so as to make its displaying easier. Take into account that screen loading differs based on the used VT.

# - Function OFF

After having connected the ECU to tractor, main screen loading is started only when the special VT key\* is pressed.

# - Function ON 🔽

After having connected the ECU to tractor, main screen is pre-loaded on system: as soon as the special VT key\* is pressed, loading has already been completed and screen is displayed without any waiting time.

- \* Key used to display ISOBUS sprayer management application.
- 2 Enables/disables simulation mode (mainly used for demonstrative purposes, training,

Fig. 81

## Registration

Should it be necessary to re-enter the registration code supplied with the ECU, proceed as follows.

#### REGISTRATION

- 1 Press to enter registration code.
- 2 Type in the code and confirm with key 3.

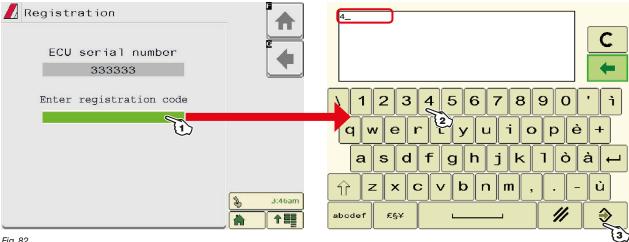

Fig. 82

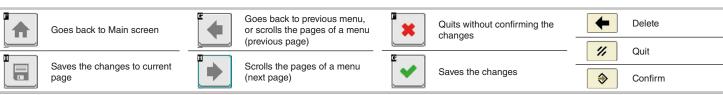

#### 12.7.6 Seletron status

This menu has two main functions:

#### INSTALLATION

Allows to display the progress during Seletron's pairing procedure (chap. 13 Seletron connection).

#### • DIAGNOSTICS

Allows to check the connection of each single Seletron.

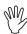

CARRY OUT both procedures with RUNNING ENGINE.

## **SELETRON CONNECTION DIAGNOSTICS**

## Color legend:

Correct operation.

Seletron does not respond.

Power supply error on Seletron devices: power voltage lower than the allowed value.

The screen in Fig. 83 shows the corresponding number.

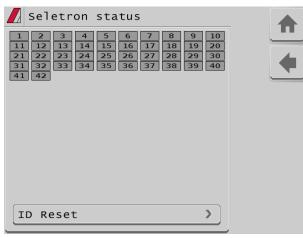

If necessary, you can repeat the pairing procedure for each Seletron device: BEFORE STARTING A NEW PAIRING PROCEDURE, YOU MUST RESET THE PREVIOUSLY ALLOCATED IDENTIFICATION NUMBERS. Use the function ID Reset (par. 13.1).

Fig. 83

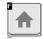

Goes back to Main screen

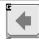

Goes back to previous menu, or scrolls the pages of a menu (previous page)

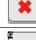

Quits without confirming the changes

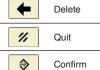

Scrolls the pages of a menu (next page)

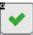

Saves the changes

Saves the changes to current page

## User preferences

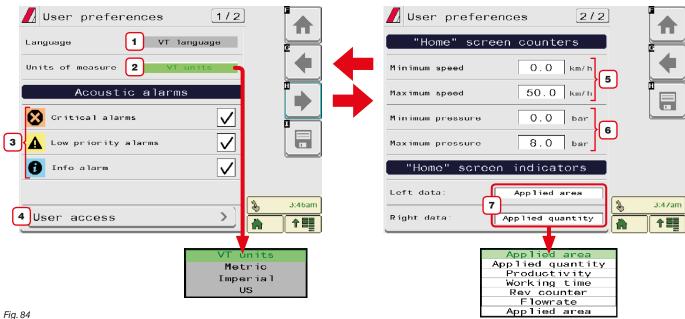

- 1 Displays the OP use language source. To change language, edit the VT settings.
- 2 Set OP units of measurement.

You can select the measurement system or infer it from the VT settings.

#### **ACOUSTIC ALARMS**

3 The OP features an Info and alarms menu. This page displays all active notifications for the operator (par. 12.3). These notifications are rated by importance as Critical alarms, Low priority alarms and Info. From this screen it is possible to enable / disable acoustic alarms for each notification.

## **USER ACCESS**

- 4 Set OP access level.
- Operator: the use at this level inhibits any kind of setting. The operator only carries out the treatment.
- Manager: the use at this level inhibits machine feature setting, but allows treatment configuration. You can set an access PIN code.
- Technician: the use at this level allows the configuration of both machine features and treatment. You can set an access PIN code.
- Arag-Tech: for ARAG staff, only.

# "HOME" SCREEN COUNTERS

- **5** Set speed range end-value ("HOME" screen, par. 14.1).
- 6 pressure range end-value ("HOME" screen, par. 14.1).

## "HOME" SCREEN INDICATORS

**7** Select job data displayed on the RIGHT / LEFT side of the screen ("HOME" screen, par. 14.1).

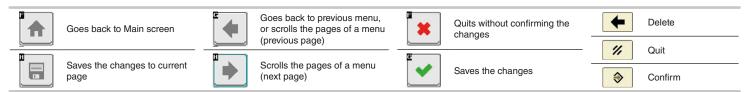

#### **SELETRON CONNECTION**

# PLEASE CAREFULLY FOLLOW THE INSTRUCTIONS PROVIDED IN THIS CHAPTER. ANY MISTAKES DURING SELETRON PAIRING/REPLACEMENT MAY LEAD TO SYSTEM OPERATION FAILURE.

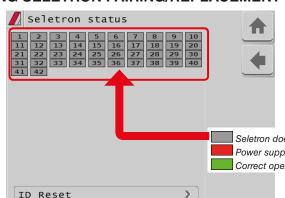

M BEFORE PROCEEDING, MAKE SURE YOU ARE ABLE TO HEAR THE ACOUSTIC SIGNALS COMING FROM THE MONITOR LOCATED IN THE CABIN (DOORS OPEN, ETC.).

• Access the menu (par. 12.7.6)

Data and settings > System status > Seletron status

• Make sure that ALL SELETRON DEVICES ARE DISCONNECTED: they must be shown on the display only with the symbols \_\_\_\_\_, as shown in Fig. 85.

Seletron does not respond.

Power supply error on Seletron devices: power voltage lower than the allowed value.

Correct operation

Fig. 85

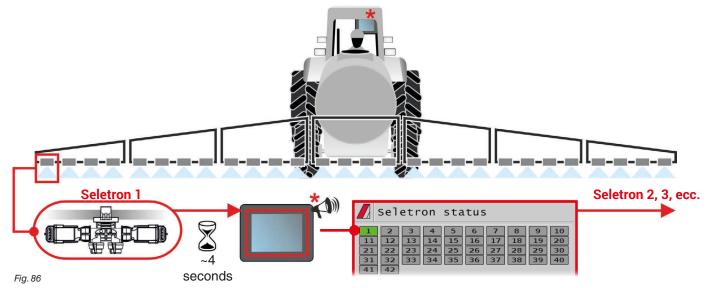

 $\mathbb{W}_{\!\scriptscriptstyle O}$ BEFORE CONNECTING A NEW SELETRON, MAKE SURE THAT THE PREVIOUS ONE HAS BEEN PAIRED, THAT THE ACOUSTIC SIGNAL HAS BEEN MADE AND THAT THE RELEVANT GREEN SYMBOL HAS BEEN DISPLAYED. IN CASE OF ERRORS DURING THE PAIRING PROCEDURE, (THE DISPLAY SHOWS THE SYMBOL (IIIII) RESET ALL IDENTIFICATION NUMBERS AND REPEAT THE PROCEDURE FROM THE START (ID Reset, PAR. 13.1).

• Connect the first Seletron.

Seletron no. 1 is the first on the left, when looking at the boom from behind (Fig. 86).

 $\mathfrak{M}$  WAIT FOR THE ACOUSTIC SIGNAL BY THE MONITOR.

WAIT FOR THE MONITOR TO DISPLAY THE GREEN SYMBOL FOR THE CONNECTED SELETRON (FIG. 86).

• ONLY NOW IS IT POSSIBLE TO PROCEED WITH THE INSTALLATION OF THE FOLLOWING SELETRON.

 ${\mathbb W}{\mathbb W}$  WARNING: ALL SELETRON DEVICES MUST BE INSTALLED IN A SEQUENCE FROM LEFT TO RIGHT (when looking at the boom from behind).

- Repeat the above steps, connecting all remaining Seletron devices from left to right until the end of the boom.
- Connection sequence if end nozzles are present (par. 15.6):

## **NOZZLES FOR "Buffer zone"**

Start by connecting Seletron for "Buffer zone" located at the left end of the boom, then connect all the "normal" Seletrons from left to right, and lastly connect Seletron for "Buffer zone" located on the right end of the boom.

# Seletron status LEFT 'Buffer zone' 20 30 **RIGHT** "Buffer zone"

## "Fence" NOZZLES

Start by connecting all the "normal" Seletrons from left to right, then connect the "Fence" Seletron located on the left end of the boom and lastly connect the "Fence" Seletron located on the right end of the boom.

| Seletron status |    |    |      |        |      |     |    |    |    |
|-----------------|----|----|------|--------|------|-----|----|----|----|
| 1               | 2  | 3  | 4    | 5      | 6    | 7   | 8  | 9  | 10 |
| 11              | 12 | 13 | 14   | 15     | 16   | 17  | 18 | 19 | 20 |
| 21              | 22 | 23 | 24   | 25     | 26   | 27  | 28 | 29 | 30 |
| 31              | 32 | 33 | 34   | 35     | 36   | 37  | 38 | 39 | 40 |
| 41              | 42 |    | "Fen | ice" l | Nozz | les |    |    |    |

CONTINUES > > >

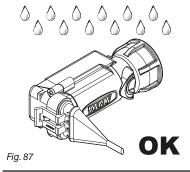

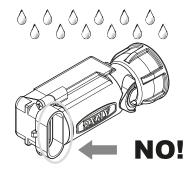

The products are supplied with valve installation instructions.

Make sure the device is correctly fitted and push it until locking it. When the cable is inserted in the connector, the Seletron is sealed.

To avoid damaging the internal components, make sure that when using or cleaning the system the connectors are not bare or inserted incorrectly.

## CONNECTION SEQUENCE FOR SINGLE AND TWIN SELETRON DEVICES

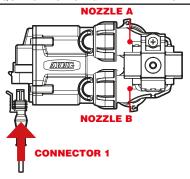

Fig. 88

Connect all Seletron devices in sequence, from left to right until the end of the boom.

## CONNECTION SEQUENCE FOR FOURFOLD SELETRON DEVICES

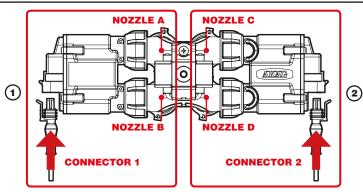

Fig. 89

- 1 Connect in sequence ONLY SELETRON NOZZLE HOLDERS A AND B, from left to right until the end of the boom (connector 1 in Fig. 89).
- 2 Start again from the beginning: this time connect SELETRON NOZZLE HOLDERS CAND D, from left to right until the end of the boom (connector 2).

## 13.1 ID Reset

Allows to reset the identification numbers of all saved Seletrons, before repeating the pairing procedure (*chap. 13*).

TO PREVENT SYSTEM MALFUNCTIONS, THIS OPERATION MUST BE CARRIED OUT ONLY IF STRICTLY NECESSARY

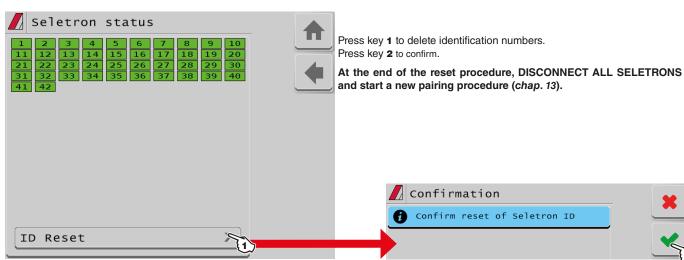

Fig. 90

## 13.2 SELETRON REPLACEMENT

# 13.2.1 Preliminary Operations

TO AVOID ACCIDENTS, EMPTY THE TANK AND MAKE SURE THAT THE ENTIRE SYSTEM IS COMPLETELY FREE FROM CHEMICALS.

#### **IMPORTANT**

Activate the controls of main valve and sections (ON position), and carry out the indicated settings:

Main control ON + Open sections + Enabled nozzles + MANUAL nozzle selection settings + MANUAL section management settings.

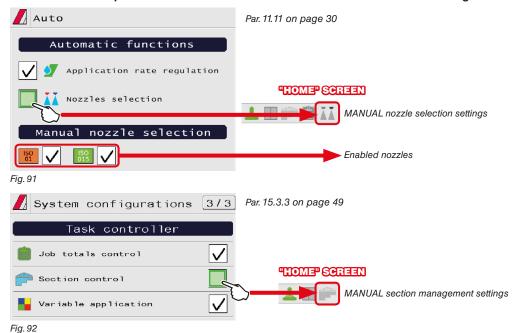

## 13.2.2 Replacement procedure

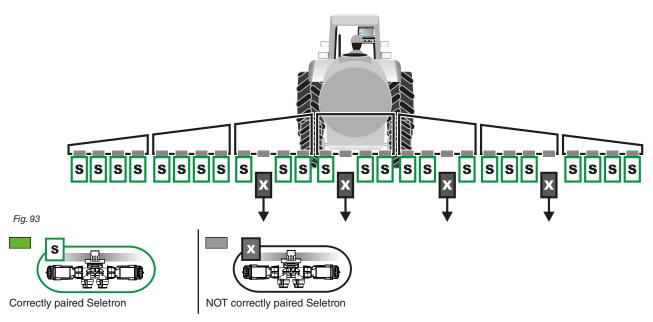

- ONLY DISCONNECT THE SELETRON DEVICES THAT WERE NOT CORRECTLY PAIRED (Fig. 93).

CONTINUES > > >

Connect the new Seletron devices: 🔆 Fig. 94, IN A SEQUENCE FROM LEFT TO RIGHT (when looking at the boom from behind).

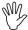

 $\mathfrak{M}_{\mathbb{R}}$  AFTER CONNECTING THE SELETRON, WAIT FOR APPROX. 4 SECONDS, THE MONITOR MAKES AN ACOUSTIC SIGNAL AND DISPLAYS THE GREEN SYMBOL OF THE CONNECTED SELETRON. **ONLY NOW** is it possible to proceed with the installation of the following Seletron.

Tighten each Seletron onto the relevant nozzle holder, using a torque wrench and a tightening torque of 4.5 Nm / 40 Inch/lbs. Alternatively, if you do not have a torque wrench, tighten the Seletron devices by hand and make sure there are no leaks.

MA ARAG IS NOT LIABLE FOR ANY DAMAGE OR MALFUNCTION CAUSED BY THE USE OF TOOLS DIFFERENT FROM THE ONES INDICATED.

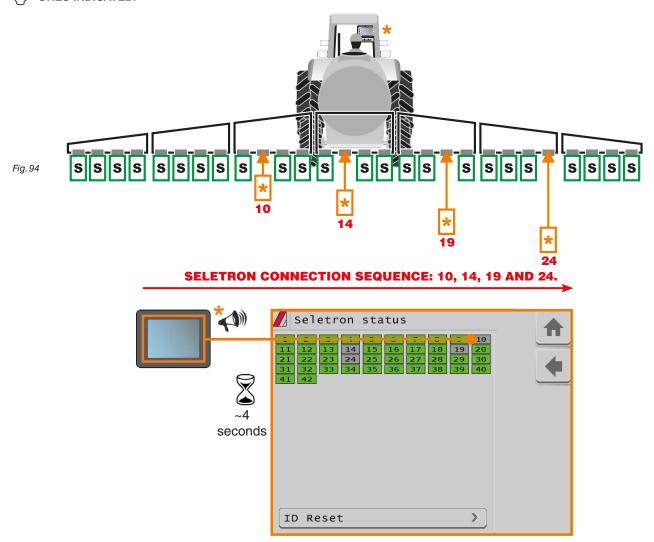

## 14 USE

## 14.1 "HOME" main screen

#### **MENU SELECTION BUTTONS**

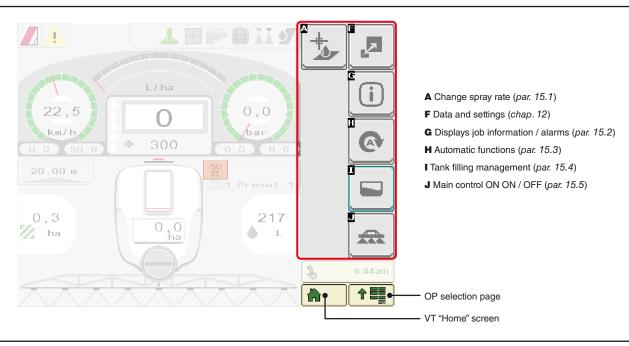

## **DISPLAY ITEMS**

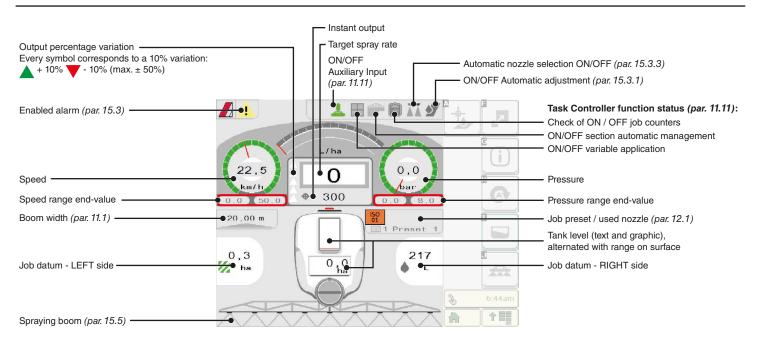

## 15 JOB FUNCTIONS

## 15.1 Output temporary increase and decrease - Change target rate

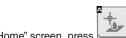

From "Home" screen, press

Change the spray rate value for the job.

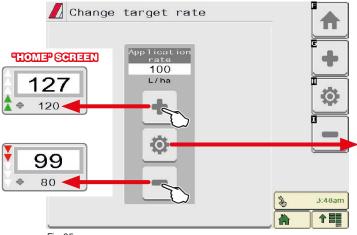

Goes back to starting application rate (see active preset, par. 12.1).

Fig. 95

#### 15.2 Alarms

From "Home" screen, press

This screen summarizes the alarm notifications active for the operators or the just-solved alarms.

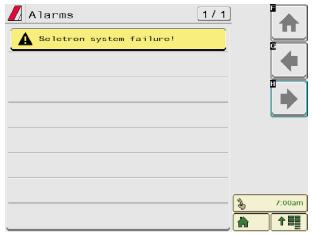

For the procedure to be followed when an alarm occurs, please refer to par. 16.3.

Fig. 96

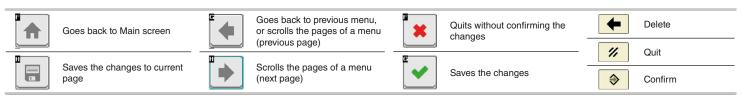

#### 15.3 Automatic functions

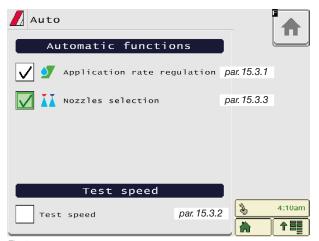

From "Home" screen, press

Fig. 97

## 15.3.1 Application rate regulation

Enables / disables automatic output adjustment (DEFAULT: ON).

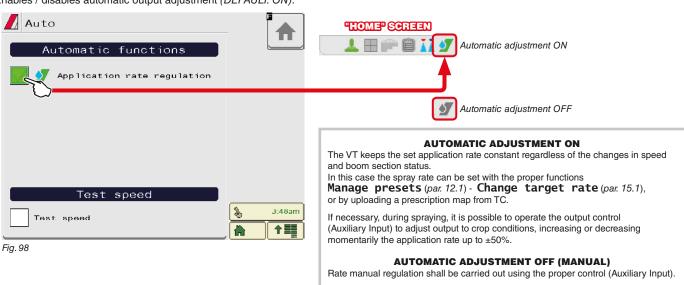

# 15.3.2 Test speed

Allows enabling / disabling speed simulation (DEFAULT: OFF).

The simulation allows carrying out regulation tests with stopped machine (default presetting at 6 km/h - 3.7 MPh).

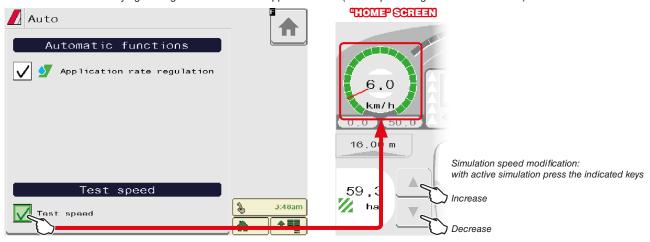

Fig. 99

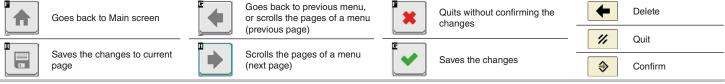

#### 15.3.3 Nozzles selection

Enables / disables automatic nozzle selection on all spraying points (DEFAULT: ON).

#### **AUTOMATIC NOZZLE SELECTION**

Upon spraying starting (main control set to ON), the VT automatically checks the flowrates: if the required conditions are not met, the VT will signal it through the screen shown in *Fig. 102*.

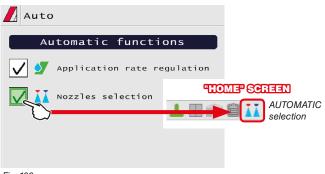

**MANUAL NOZZLE SELECTION** 

Allows to select manually nozzles in use on the spraying points.

The number of nozzles displayed will vary according to the spraying point setting

Press the button next to the nozzle to enable or disable the corresponding nozzle.

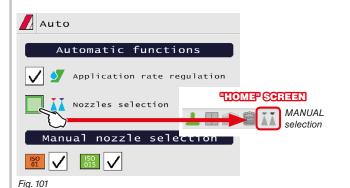

Fig. 100

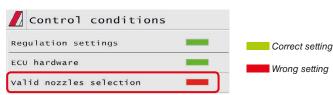

Fig. 102

## HOW THE AUTOMATIC NOZZLE SELECTION WORKS (SELETRON SYSTEM)

In a traditional system, the farming machine speed limits depend on the minimum and maximum pressure of the nozzle in use and on the desired spray rate. For instance, if we were spraying 100 l/ha with a violet evenfan nozzle ISO110025, the minimum operating speed shall be 6.9 km/h (corresponding to a pressure of 1 bar) while maximum speed shall be 13.9 Km/h (corresponding to a pressure of 4 bars). This operation field can be restrictive for the features of both crop to be treated and machine.

# Operation field of possible combinations of ISO11002 and ISO110025 nozzles

When automatic nozzle selection is enabled, the VT (using Seletron devices) will enable the nozzle, or combination of nozzles, according to the set spray rate and driving speed. This system allows to widen the machine operating range, i.e. in the above instance, using ISO11002 yellow (**A**) and ISO110025 violet (**B**) nozzles, that work correctly at a speed from 5.5 km/h to 24.9 km/h.

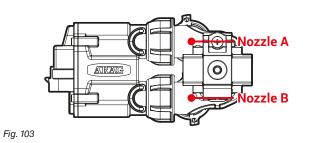

12.5 ÷ 24.9 km/h

ISO02 + ISO025 A+B

6.9 ÷ 13.9 km/h

ISO025 B

5.5 ÷ 11.1 km/h

ISO02 A

Speed (km/h)

According to the set data and those detected by the sensors, the monitor will select the suitable nozzle configuration, constantly checking that:

- spraying pressure remains within the range selected for each single nozzle at all times
- if more than one nozzle configuration is possible, the configuration where working pressure is as close as possible to the working range of the nozzle is selected

Fig. 104

- nozzle replacement is significantly reduced

When setting a treatment, make sure to couple compatible nozzles. For example:

- Compatible nozzles: the rate at 1 bar of the ISO025 nozzle is LOWER than the rate at 5 bars of the ISO02 nozzle (Fig. 105).
- NON compatible nozzles: the rate at 1 bar of the ISO05 nozzle is HIGHER than the rate at 5 bars of the ISO02 nozzle (Fig. 106).

In the same way, the overall rate of both nozzles at MINIMUM pressure shall be LOWER than the rate of the high rate nozzle at MAXIMUM pressure.

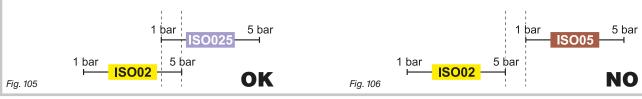

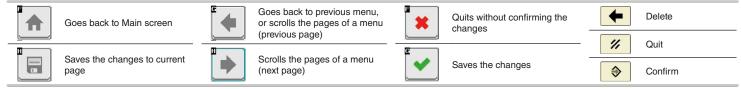

## 15.4 Tank

Manages tank filling. The management mode will change according to the device set for the tank level reading (chap. 10).

From "Home" screen, press

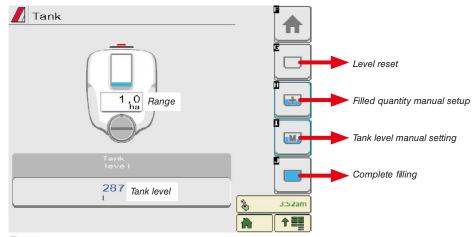

Fig. 107

#### • Tank level source: Level sensor

The computer displays the real quantity of fluid inside the tank, detected by the level sensor.

## • Tank level source: Manual / Filling flowmeter

The computer calculates the quantity of fluid inside the tank (by processing the job data), and allows to enable several manual procedures:

- Level reset.
- Filled quantity manual setup.
- Tank level manual setting.
- Complete filling, according to the tank capacity.

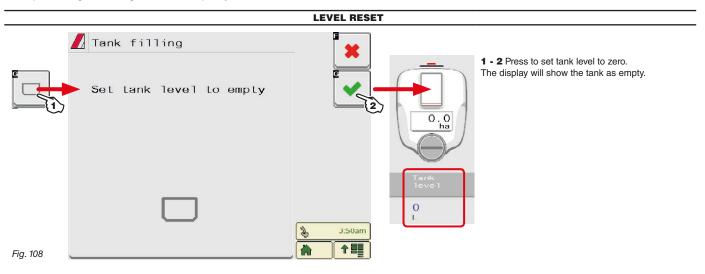

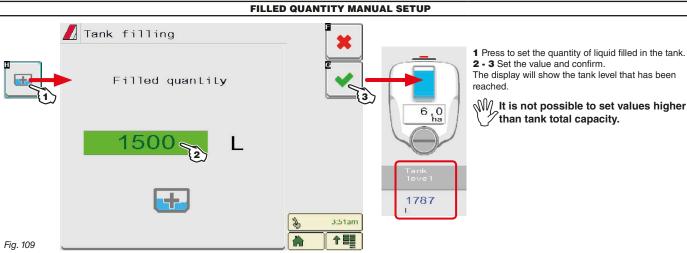

CONTINUES

# Tank filling 1 Press to set the quantity of liquid present in the tank. 2 - 3 Set the value and confirm. The display will show the tank level that has been reached. It is not possible to set values higher than tank total capacity.

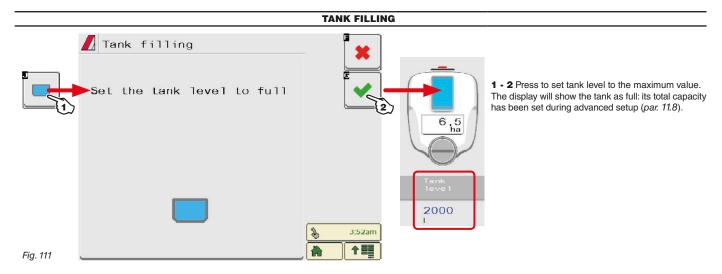

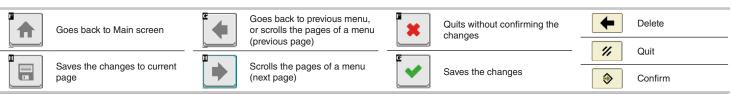

#### Main control and section management

#### **Controls WITH Auxiliary Input** 15.5.1

Refer to the user's manual supplied with the device.

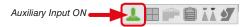

The ARAG Auxiliary Input command system is not compulsory on all systems, therefore it must be ordered separately. Some VT allow commanding the section valves directly from the touch screen.

#### 15.5.2 **Controls WITHOUT Auxiliary Input**

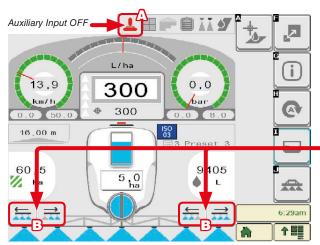

If no Auxiliary Input is present (indication A), the valves are controlled (control unit and/or hydraulic valves) directly through the monitor touch-screen panel (keys B).

To display the necessary controls on the touch-screen panel, the desired auxiliary control must nevertheless be set (par. 11.11).

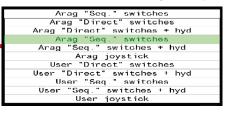

#### MAIN CONTROL FROM TOUCH-SCREEN PANEL

Master ON

Master OFF

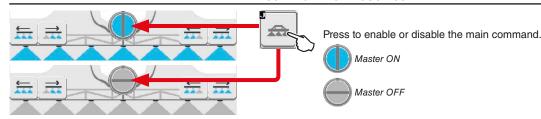

## COMMANDS TO SECTION VALVES FROM TOUCH-SCREEN PANEL

Press button to display the Section switches page

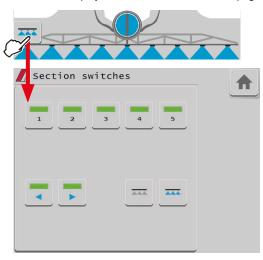

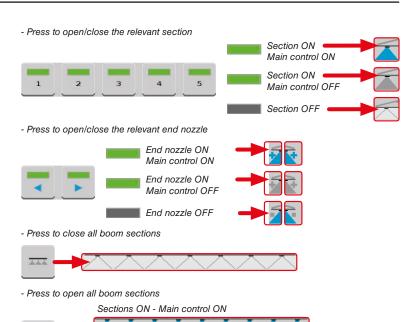

Sections ON - Main control OFF

CONTINUES

## SECTION SEQUENTIAL CONTROL FROM TOUCH-SCREEN PANEL

Press to open the sections to the left, starting from the first available on the right.

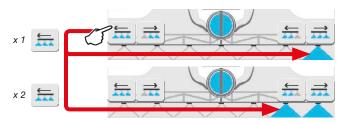

Press to open the sections to the right, starting from the first available on the left.

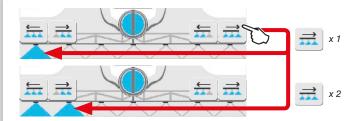

Press to close the sections to the right, starting from the first available on the left.

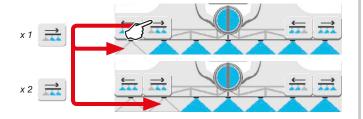

Press to close the sections to the left, starting from the first available on the right.

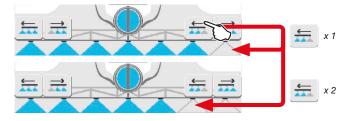

## HYDRAULIC CONTROLS FROM TOUCH-SCREEN PANEL

Press button to display the <code>Hydraulic controls</code> page

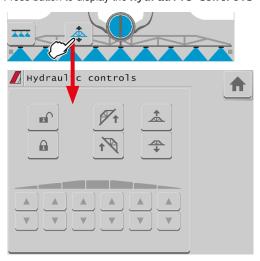

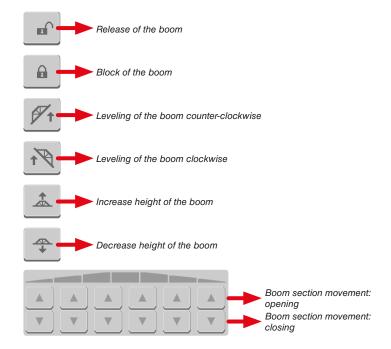

## **"BUFFER ZONE" FUNCTION ENABLED**

Some spraying jobs provide for zones called "Buffer zone", where spraying must be reduced or shut off.

Further to the nozzles usually used, it is necessary to install special nozzles (e.g.: ASJ AOC), able to reduce the spray or drift, as terminal nozzles on boom. The connection procedure of "Buffer" nozzles is as follows:

Left "Buffer" nozzle (boom view from behind), 1st boom nozzle, 2nd boom nozzle, ---> Boom nozzle no., Right "Buffer" nozzle (boom view from behind).

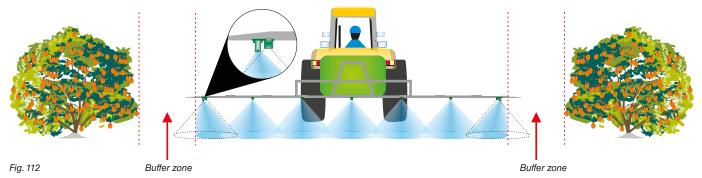

If this function is enabled under implement basic settings (*chap. 10*) it is possible to alternatively select standard or special nozzles. Nozzle selection modes are variable (they vary based on the Auxiliary Input connected to the VT). Following are some examples.

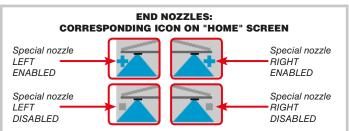

#### **EXAMPLE OF NOZZLE SELECTION WITH SWITCH PANEL**

Activation of the left-hand special nozzle (when looking at the boom from behind)

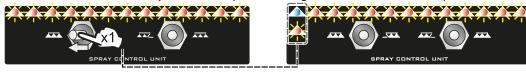

Press switch once to the left to activate the left-hand nozzle for "Buffer zone" and close the standard nozzle.The LH LED blinks.

Activation of the right-hand special nozzle (when looking at the boom from behind)

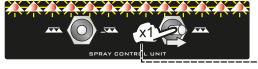

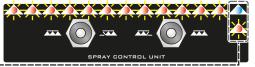

Press switch once to the right to activate the right-hand nozzle for "Buffer zone" and close the standard nozzle. The RH LED blinks.

• Deactivation of the left-hand special nozzle (when looking at the boom from behind)

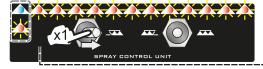

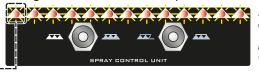

Press switch once to the right to deactivate the left-hand nozzle for "Buffer zone" and open the standard nozzle. The LH LED stops blinking and will stay on steadily.

Deactivation of the right-hand special nozzle (when looking at the boom from behind)

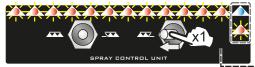

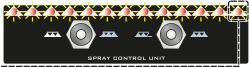

Press switch once to the left to deactivate the right-hand nozzle for "Buffer zone" and open the standard nozzle. The RH LED stops blinking and will stay on steadily.

## **EXAMPLE OF NOZZLE SELECTION WITH JOYSTICK**

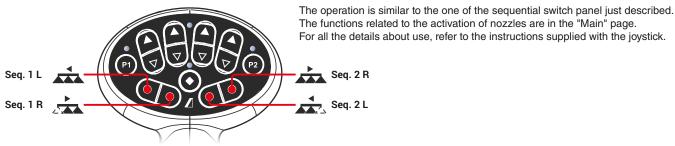

## "FENCE NOZZLE" FUNCTION ENABLED

This function provides for the installation of specific nozzles at the end of the boom, which allow spraying of areas that traditional nozzles cannot reach because of the boom dimensions (e.g. Fences). The activation does not interrupt the supply of the other boom nozzles. The procedure for connection as well as detection of Seletrons and "Fence" nozzles is carried out as follows: first connect all the boom nozzles, then the left "Fence" nozzle and the right "Fence" nozzle. By setting reference pressure and flowrate for the "Fence" nozzle, it is possible to check the supply of all the nozzles according to the set application rate. The spraying range of the "Fence" nozzle is not included in the calculation of the applied area.

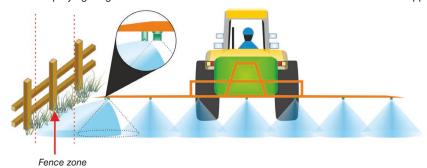

Fig. 113

If this function is enabled under implement basic settings (*chap. 10*) it is possible to select standard or special nozzles: the activation of "Fence" nozzles does not interrupt the supply of the other boom nozzles. Nozzle selection modes are variable (they vary based on the Auxiliary Input connected to the VT). Following are some examples.

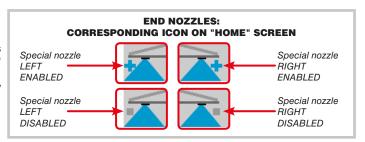

#### **EXAMPLE OF NOZZLE SELECTION WITH SWITCH PANEL**

Activation of the left-hand special nozzle (when looking at the boom from behind)

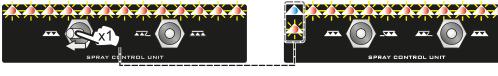

Press switch once to the left, the left "Fence" nozzle activates. The LH LED blinks.

· Activation of the right-hand special nozzle (when looking at the boom from behind)

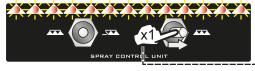

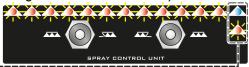

Press switch once to the right, the right "Fence" nozzle activates. The RH LED blinks.

• Deactivation of the left-hand special nozzle (when looking at the boom from behind)

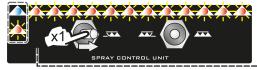

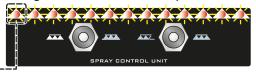

Press switch once to the right, the left "Fence" nozzle deactivates. The LH LED stops blinking and will stay on steadily.

• Deactivation of the right-hand special nozzle (when looking at the boom from behind)

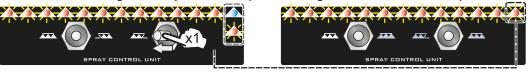

Press switch once to the left, the right "Fence" nozzle deactivates. The RH LED stops blinking and will stay on steadily.

#### **EXAMPLE OF NOZZLE SELECTION WITH JOYSTICK**

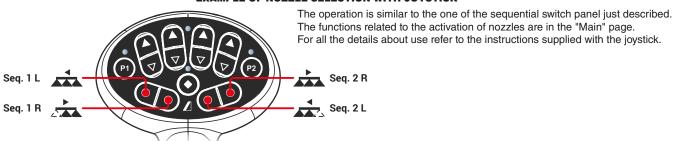

#### 16 MAINTENANCE / DIAGNOSTICS / REPAIRS

#### 16.1 Cleaning rules

- Clean only with a soft wet cloth.
- DO NOT use aggressive detergents or products.
- DO NOT aim water jets directly at the control unit cleaning.

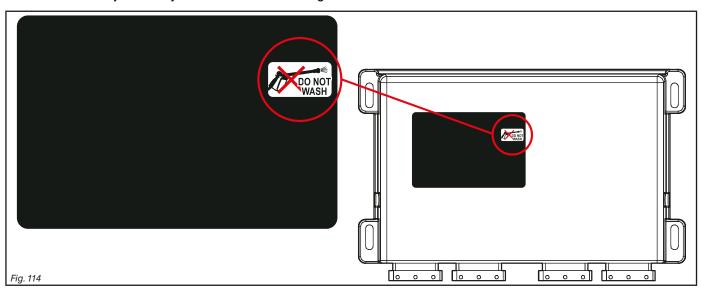

## 16.2 Key to LED status

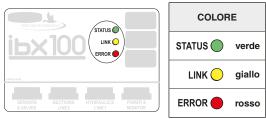

- consistent flashing = constant flashing
- periodical flashing = set of several flashes separated by a pause

Switch on Upon start, the control unit switches the LEDs on in the following sequence:

1 green LED - 2 yellow LED - 3 red LED Sequence overall duration: 2 seconds

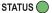

- off: unit not powered
- steady on: control unit powered, software not present or serious error
- 1 periodical blink: control unit initialization
- 2 periodical blinks: the control unit has been correctly initialized and is waiting for connection with Virtual Terminal and loading of Object Pool
- 3 periodical blinks: ERROR OP loading on VT failed
- 4 periodical blinks: SEVERE ERROR internal flash drive formatting in progress
- consistent blinks: control unit operating

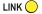

- steady on: CAN-Bus communication operating properly
- 1 periodical blink: error on CAN ISOBUS line
- 2 periodical blinks: error on CAN LINE 1 (Seletron)
- 3 periodical blinks: error on CAN LINE 2 (Seletron)

ERROR

- off: no error
- 1 periodical blink: high temperature
- 2 periodical blinks: power voltage out of range
- 3 periodical blinks: short-circuit or high power input on BUS 1 (LINE 1)
- 4 periodical blinks: short-circuit or high power input on BUS 2 (LINE 2)
- ${\bf 5}$  periodical blinks: short-circuit or high power input on hydraulic circuit
- 6 periodical blinks: short-circuit or high power input on control valves
- 7 periodical blinks: short-circuit or high power input on section valves
- 8 periodical blinks: analog sensor connection fault

# 16.3 Error messages

| MESSAGE ON DISPLAY                                                                                                    | CAUSE                                                                                                    | REMEDY                                                                                                    | JOB MODE                            |  |
|----------------------------------------------------------------------------------------------------|----------------------------------------------------------------------------------------------------|----------------------------------------------------------------------------------------------------|-------------------------------------|--|
| Disable main valve switch                                                                                              | Main switch ON upon switching on                                                                               | Disable the main control (OFF).                                                                                                    |                                     |  |
| Drive! Machine stationary                                                                                              | Main control ON with machine stopped.                                                                          | Start the machine.     Disable the main control (OFF).                                                                                                    | Master ON + Automatic adjustment ON |  |
| Hyd-ECU not detected!                                                                                                  | Communication problems between VT and hydraulic control unit (Hyd-ECU).                                        | Check condition of connection cables (and connectors).                                                                                                    |                                     |  |
| 2                                                                                                    | The cables are damaged.                                                                                        | Replace the cable.                                                                                                    | -                                   |  |
| Activate pump!<br>Missing flowrate                                                                                     | Main control ON but rate at zero.                                                                              | Start the pump and move the machine.                                                                                                    | Master ON + Automatic adjustment ON |  |
| Minimum tank level reached!                                                                                            | Tank level is lower than the set reserve value.                                                                | • Fill the tank                                                                                                    | Master ON                           |  |
| - Triffindin curic fever reacticu.                                                                                     | Minimum value was not set correctly.                                                                           | Check set reserve value.                                                                                                    | master en                           |  |
| Maximum tank level reached!                                                                                            | Tank level reached set maximum value.                                                                          | Stop filling the tank.                                                                                                    | -                                   |  |
| Low pressure! Regulation stopped                                                                                       | Pressure does not reach set value.                                                                             | Increase driving speed.                                                                                                    | Master ON + Automatic adjustment ON |  |
| эсорреа                                                                                                    | Limit was not set correctly.                                                                                   | Check set limit.                                                                                                    |                                     |  |
| Decelerate! High pressure                                                                                              | The pressure exceeds the maximum level allowed for the nozzle being used.                                      | Decrease driving speed. Adjust the operating pressure so as to respect the previously set limits for nozzles in use. Check set maximum pressure for nozzles in use.                   | Master ON                           |  |
| Accelerate! Low pressure                                                                                               | The pressure does not reach the minimum value for the nozzle in use.                                           | Increase driving speed     Adjust the operating pressure so as to respect the previously set limits for nozzles in use.     Check set minimum pressure for nozzle in use.             | Master ON                           |  |
| Flowmeter out of max value<br>Flowmeter out of min value<br>Flowrate out of range (Max)<br>Flowrate out of range (Min) | Rate out of the limits allowed by flowmeter.                                                                   | Modify working conditions to suit flowmeter limits (speed pressure, etc.)     Make sure that flowmeter parameters are set correctly.                                                  | Master ON                           |  |
| Decelerate! Too low flowrate                                                                                           | Flowrate does not reach the value requested for output.                                                        | Decrease driving speed.     Make sure that flowmeter parameters are set correctly.                                                                                                    | Master ON + Automatic adjustment ON |  |
| Accelerate! Too high flowrate                                                                                          | The flowrate exceeds the value required for output.                                                            | Increase driving speed.  Make sure that settings in the Implement settings menu (boom width, flowmeter, etc.) are set correctly.                                                      | Master ON + Automatic adjustment ON |  |
| Reduce rotation speed!                                                                                                 | RPM exceeds the maximum set value.                                                                             | Decrease the rotation speed of the moving part.     Check the constant set for the rev counter.                                                                                       |                                     |  |
| Increase rotation speed!                                                                                               | RPM does not reach the minimum value.                                                                          | Increase the rotation speed of the moving part.     Check the constant set for the rev counter.                                                                                       | Master ON                           |  |
| Nozzle wear check                                                                                                    | Difference between measured and calculated flowrate (according to selected nozzle data) higher than set value. | Check that the set nozzle coincides with the one installed on the boom.  Replace nozzles.                                                                                             | Master ON + Automatic adjustment ON |  |
| Seletron system failure!                                                                                               | One or more spraying points do not respond.                                                                    | Identify the unrecognized spraying point.     Check that the corresponding spraying point is connected correctly.     Check condition of harness on the corresponding spraying point. |                                     |  |
| Seletron system error!                                                                                                 | Low supply voltage on one or more spraying points.                                                             | Check battery voltage level.     Identify the unrecognized spraying point.     Check condition of harness on the corresponding spraying point.                                        |                                     |  |

# 16.4 Troubleshooting

| FAULT                                                                    | CAUSE                                                        | REMEDY                                                                                                    |  |  |
|--------------------------------------------------------------------------|--------------------------------------------------------------|----------------------------------------------------------------------------------------------------|--|--|
| Valve controls take no effect                                            | Valves not connected                                         | Connect the IN-CAB cable and the connection cable to the valves.                                                                                                    |  |  |
| One valve does not open                                                  | No power supply to valve                                     | Check valve electric connection and operation.                                                                                                    |  |  |
| The displacement is a second                                             | Wrong setup                                                  | Check the setup of the wheel constant.                                                                                                    |  |  |
| The display no longer shows the speed                                    | No signal coming from the speed sensor                       | Check connections to speed sensor.                                                                                                    |  |  |
| The displayed speed is not precise                                       | Wrong setup                                                  | Check the setup of the wheel constant.                                                                                                    |  |  |
| Output volume readout inaccurate                                         | Wrong setup                                                  | Check boom width setting. Check the setup of the flowmeter constant. Check the setup of the wheel constant. Check the setup of the section valve type. Check connections to speed sensor. |  |  |
| Sprayed surface displayed does not match actual sprayed surface          | Wrong setup                                                  | Check boom width setting. Check the setup of the wheel constant. Check connections to speed sensor.                                                                                       |  |  |
|                                                                          | Covered area count not reset                                 | Reset counter.                                                                                                    |  |  |
| Distance traveled count displayed does not                               | Wrong setup                                                  | Check the setup of the wheel constant.     Check connections to speed sensor.                                                                                                    |  |  |
| match actual distance covered                                            | Distance travelled count not reset                           | Reset counter.                                                                                                    |  |  |
|                                                                          | Wrong setup                                                  | Check the setup of the flowmeter constant.     Check the setup of the section valve type.                                                                                                 |  |  |
| Sprayed fluid count displayed does not match litres/gpm actually sprayed | Distance travelled count not reset                           | Reset counter.                                                                                                    |  |  |
| ilires/gpm actually sprayed                                              | Three-way section valves in use, but no backflow calibration | Perform calibration.                                                                                                    |  |  |
| Time count displayed does not match actual time worked                   | Work time count not reset                                    | Reset counter.                                                                                                    |  |  |
|                                                                          | Wrong setup                                                  | Check spray rate setup.     Check boom width setting.                                                                                                    |  |  |
| Spray volume set for automatic operation cannot be achieved              | System not adequately sized to provide required rate         | Check maximum pressure valve setting.     Make sure control valve is adequate for specific system.                                                                                        |  |  |
|                                                                          | Control valve malfunction                                    | Check valve operation.                                                                                                    |  |  |
|                                                                          | Wrong setup                                                  | Check pressure sensor full scale setting.                                                                                                    |  |  |
| Instantaneous pressure readout inaccurate                                | Pressure sensor not calibrated                               | Perform calibration.                                                                                                    |  |  |
|                                                                          | Pressure sensor improperly installed                         | Check connections to pressure sensor.                                                                                                    |  |  |
|                                                                          | Wrong setup                                                  | Check pressure sensor setting.                                                                                                    |  |  |
| Instantaneous pressure not displayed                                     | IBX100 receives no signals from speed sensor                 | Check connections to pressure sensor.                                                                                                    |  |  |
|                                                                          | Pressure sensor improperly installed                         | Check connections to pressure sensor.                                                                                                    |  |  |
| RPM readout inaccurate                                                   | Wrong setup                                                  | Check RPM sensor constant setting.                                                                                                    |  |  |
| DDM not displayed                                                        | IBX100 receives no signals from RPM sensor                   | Check connections to RPM sensor.                                                                                                    |  |  |
| RPM not displayed                                                        | RPM sensor improperly installed                              | Check connections to RPM sensor.                                                                                                    |  |  |

#### 17 TECHNICAL DATA

| DESCRIPTION                           | IBX100                              |
|---------------------------------------|-------------------------------------|
| Power supply                          | 9 ÷ 16 Vdc                          |
| Working Temperature                   | -40 °C ÷ +60 °C<br>-40 °F ÷ +140 °F |
| Storage temperature                   | -40 °C ÷ +85 °C<br>-40 °F ÷ +185 °F |
| Weight (without cables)               | 1213 g                              |
| Digital inputs                        | For sensors Open collector          |
| Analogue inputs                       | 4-20 mA                             |
| Digital outputs (valves)              | High active (max 200 mA)            |
| Hydraulic valve power outputs         | High active (max 2,5 A)             |
| Seletron line power outputs           | High active (max 15 A per line)     |
| Protection against polarity inversion | •                                   |
| Protection against short-circuit      | •                                   |
| Protection class                      | IP65                                |
|                                       |                                     |

## 18 DISPOSAL AT THE END OF SERVICE

Dispose of the system in compliance with the established legislation in the country of use.

#### 19 GUARANTEE TERMS

1. ARAG s.r.l. guarantees this apparatus for a period of 360 days (1 year) from the date of sale to the client user (date of the goods delivery note).

The components of the apparatus, that in the unappealable opinion of ARAG are faulty due to an original defect in the material or production process, will be repaired or replaced free of charge at the nearest Assistance Center operating at the moment the request for intervention is made. The following costs are excluded:

- disassembly and reassembly of the apparatus from the original system;
- transport of the apparatus to the Assistance Center.
- 2. The following are not covered by the guarantee:
- damage caused by transport (scratches, dents and similar);
- damage due to incorrect installation or to faults originating from insufficient or inadequate characteristics of the electrical system, or to alterations resulting from environmental, climatic or other conditions;
- damage due to the use of unsuitable chemical products, for spraying, watering, weedkilling or any other crop treatment, that may damage the apparatus;
- malfunctioning caused by negligence, mishandling, lack of know how, repairs or modifications carried out by unauthorized personnel;
- incorrect installation and regulation:
- damage or malfunction caused by the lack of ordinary maintenance, such as cleaning of filters, nozzles, etc.;
- anything that can be considered to be normal wear and tear.
- 3. Repairing the apparatus will be carried out within time limits compatible with the organizational needs of the Assistance Center.

  No guarantee conditions will be recognized for those units or components that have not been previously washed and cleaned to remove residue of the products used;
- 4. Repairs carried out under guarantee are guaranteed for one year (360 days) from the replacement or repair date.
- 5. ARAG will not recognize any further expressed or intended guarantees, apart from those listed here.
  - No representative or retailer is authorized to take on any other responsibility relative to ARAG products.
  - The period of the guarantees recognized by law, including the commercial guarantees and allowances for special purposes are limited, in length of time, to the validities given here.
  - In no case will ARAG recognize loss of profits, either direct, indirect, special or subsequent to any damage.
- 6. The parts replaced under guarantee remain the property of ARAG.
- 7. All safety information present in the sales documents regarding limits in use, performance and product characteristics must be transferred to the end user as a responsibility of the purchaser.
- 8. Any controversy must be presented to the Reggio Emilia Law Court.

## **20 EU CONFORMITY DECLARATION**

The declaration of conformity is available at www.aragnet.com, in the relevant section.

| Ø                |
|------------------|
| $\tilde{\omega}$ |
| 0                |
|                  |
|                  |
|                  |
| 1                |
| 2                |
| Ė                |
|                  |

Only use original ARAG accessories and spare parts, to maintain safety conditions foreseen by the constructor. Always refer to the ARAG spare parts catalogue.

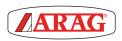

42048 RUBIERA (Reggio Emilia) - ITALY Via Palladio, 5/A Tel. +39 0522 622011 Fax +39 0522 628944 http://www.aragnet.com info@aragnet.com